Rockwell Automation, Inc.

# EtherNet/IP

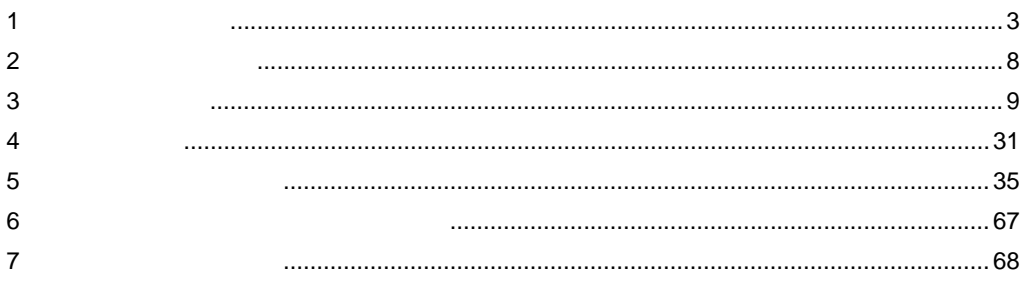

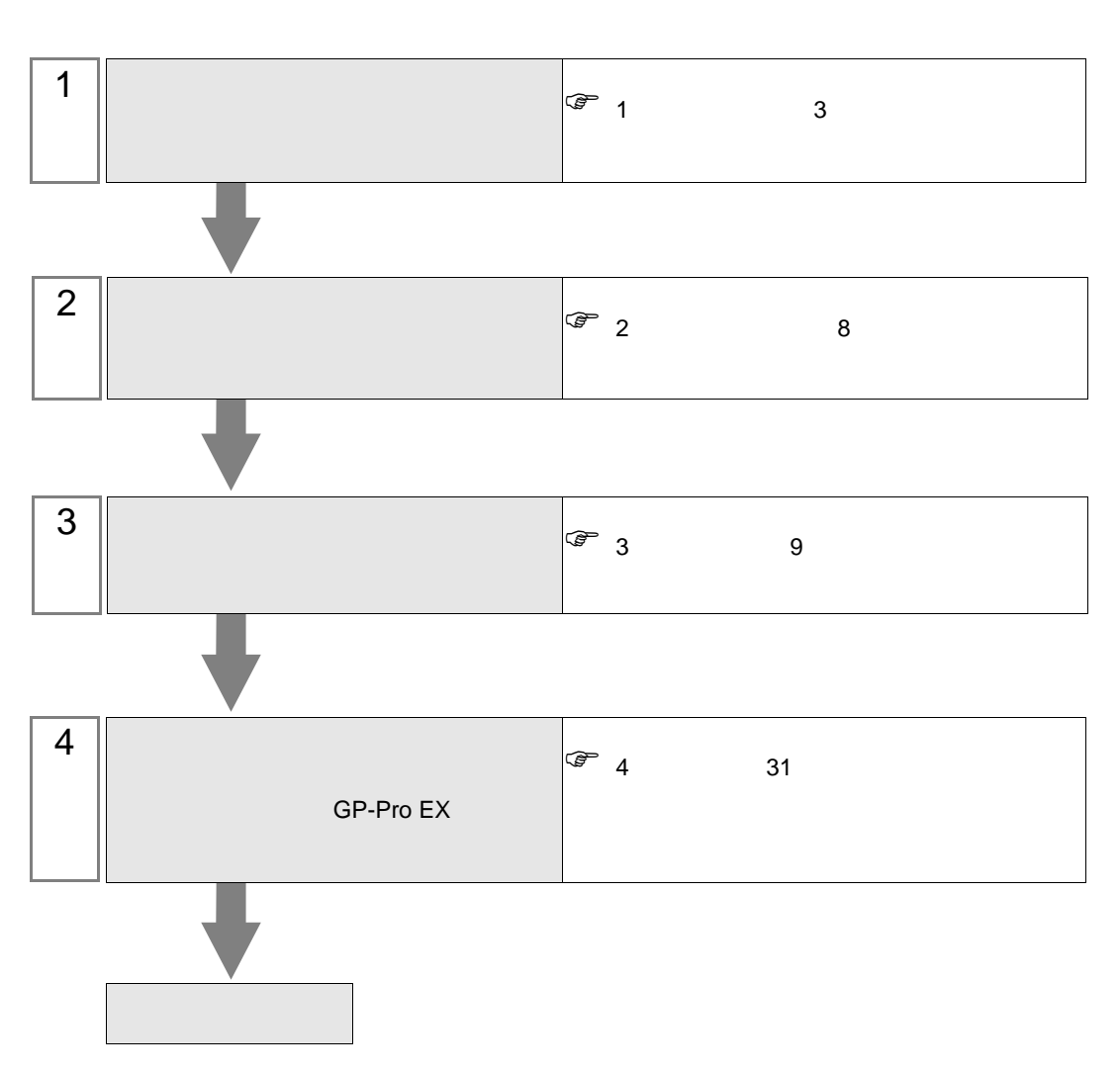

 $PLC$ 

<span id="page-2-0"></span> $1$ 

#### Rockwell Automation, Inc.

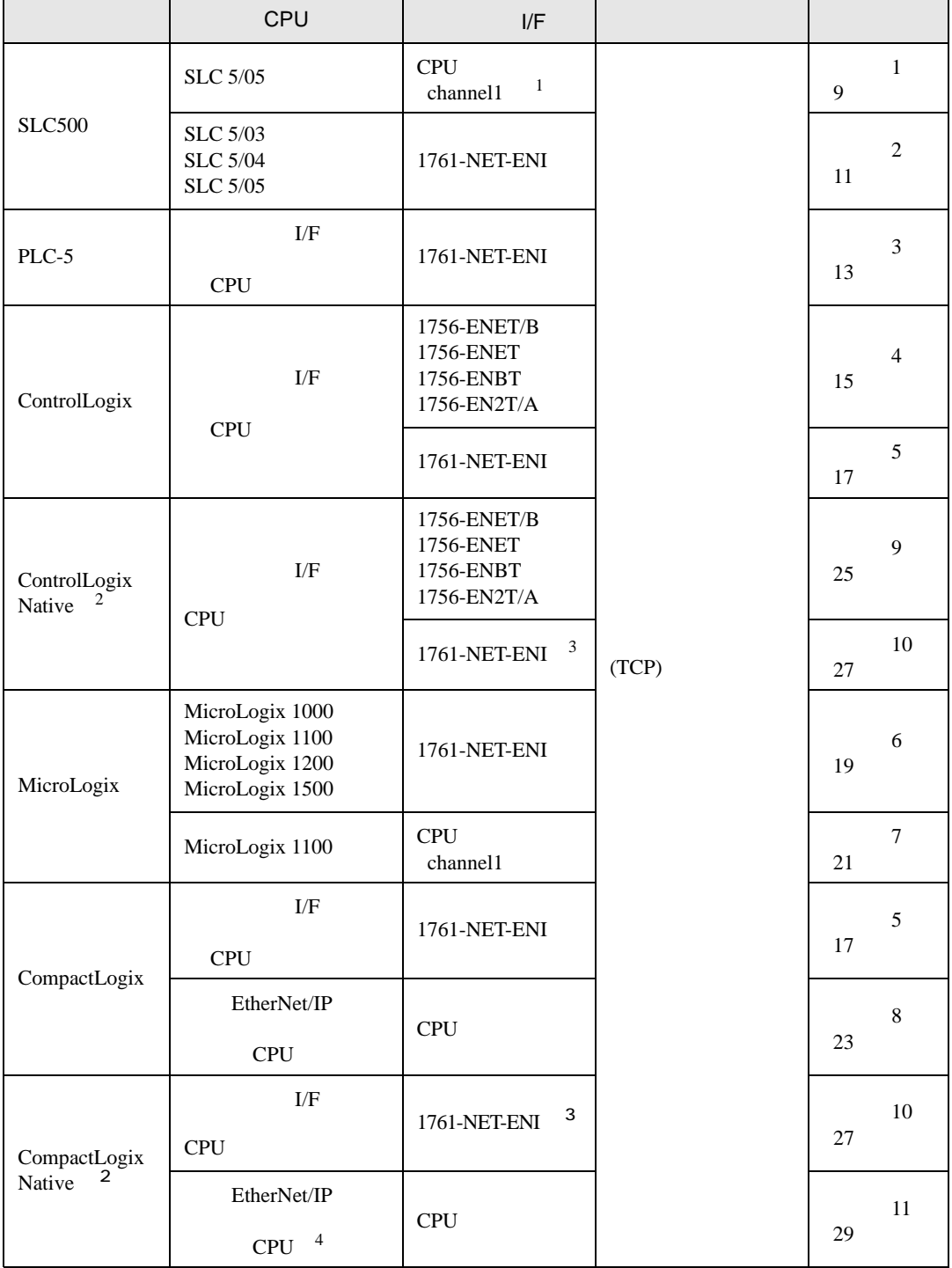

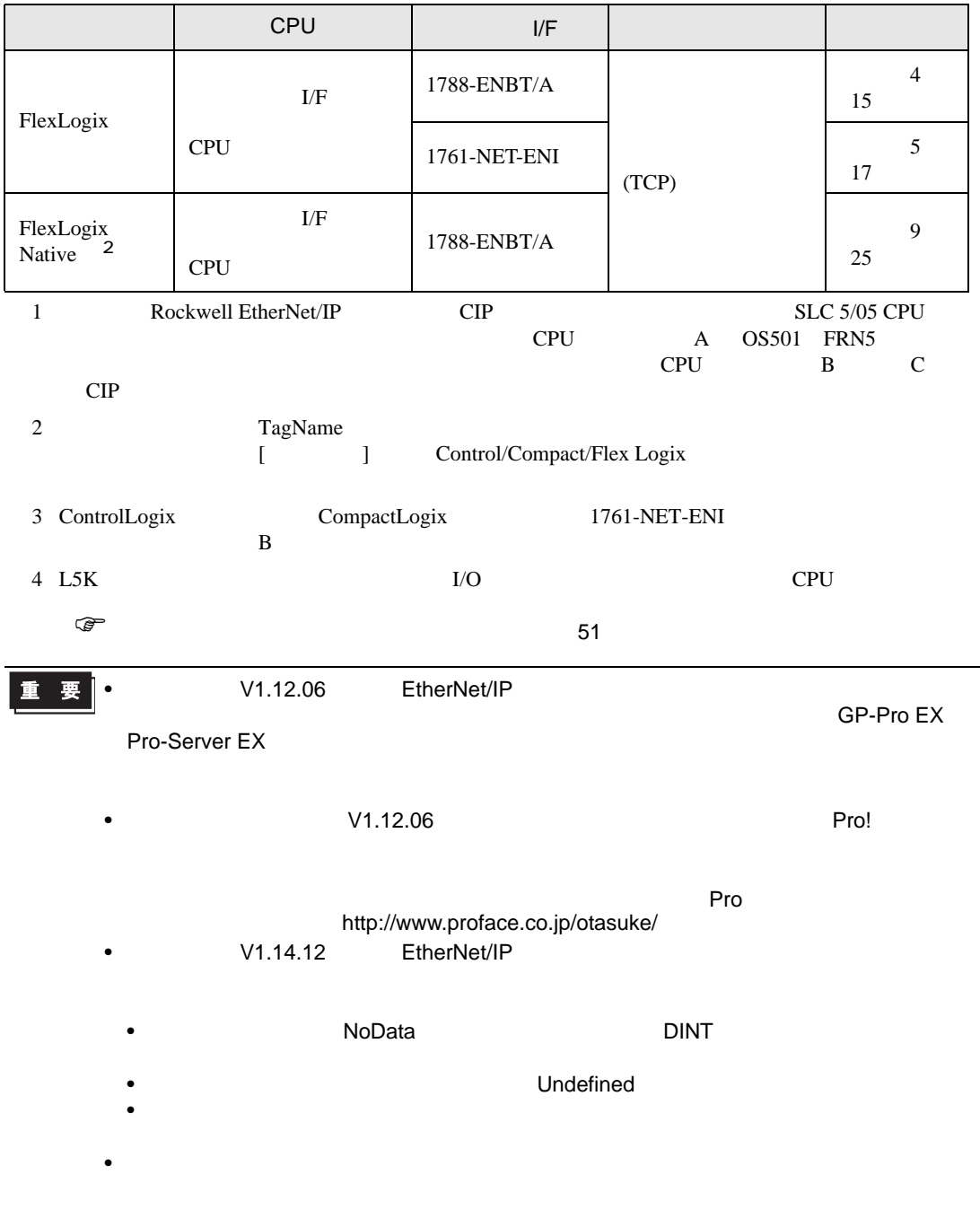

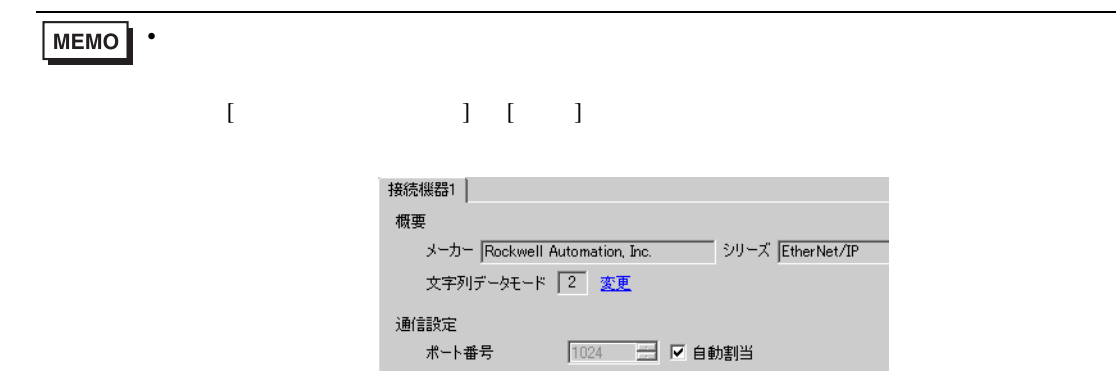

•  $1 \quad 1$ 

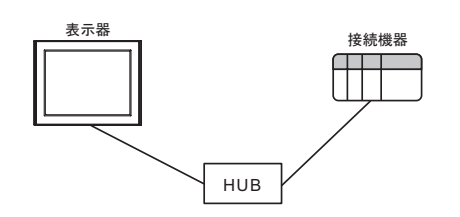

 $\bullet$  1 n

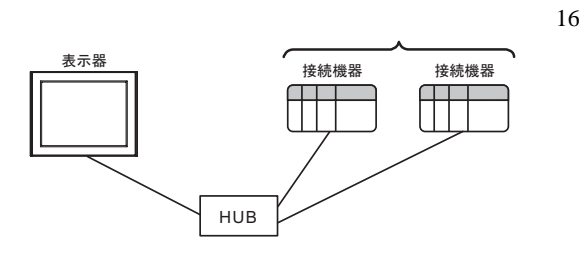

 $\cdot$  n

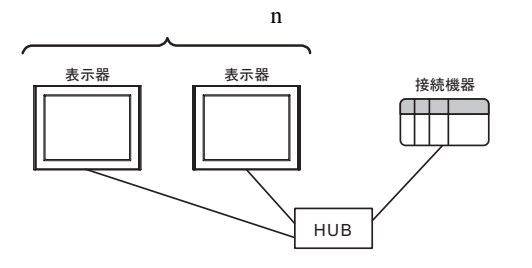

 $\bullet$  n m

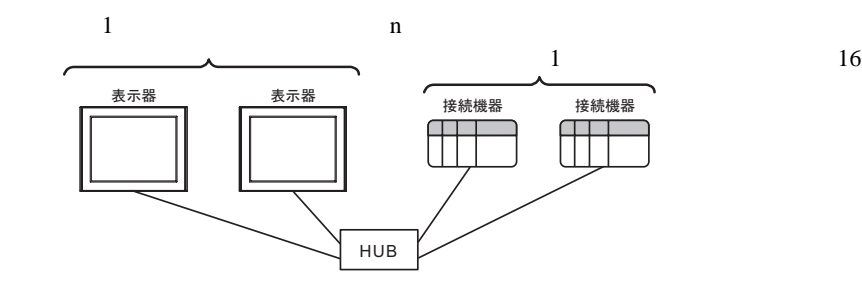

 $1/F$ 

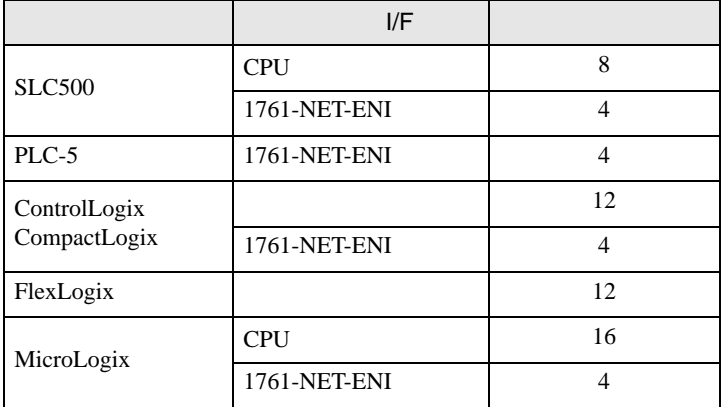

<span id="page-7-0"></span>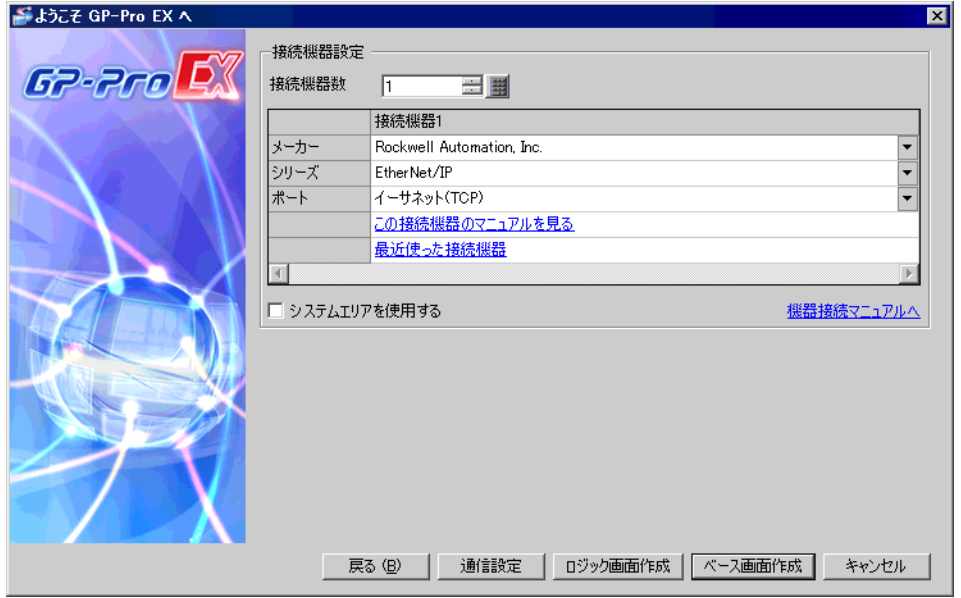

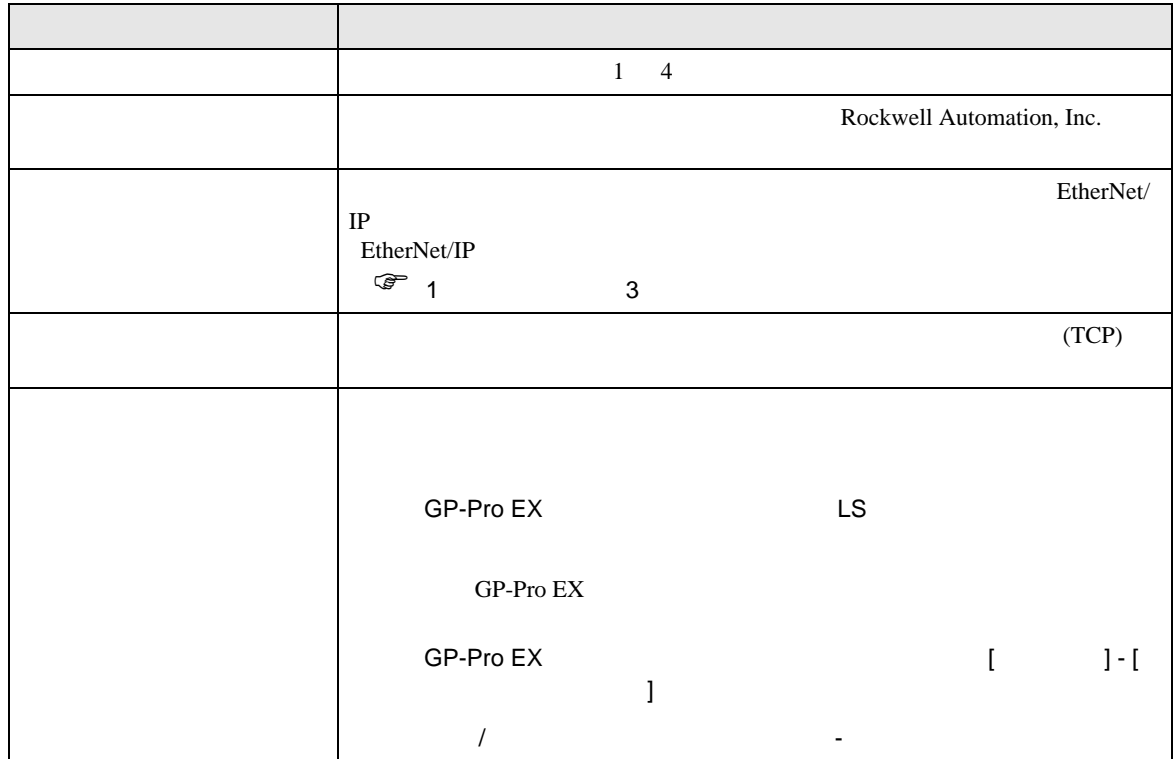

<span id="page-8-0"></span> $3 \sim$ 

## <span id="page-8-1"></span> $3.1$  1

GP-Pro EX

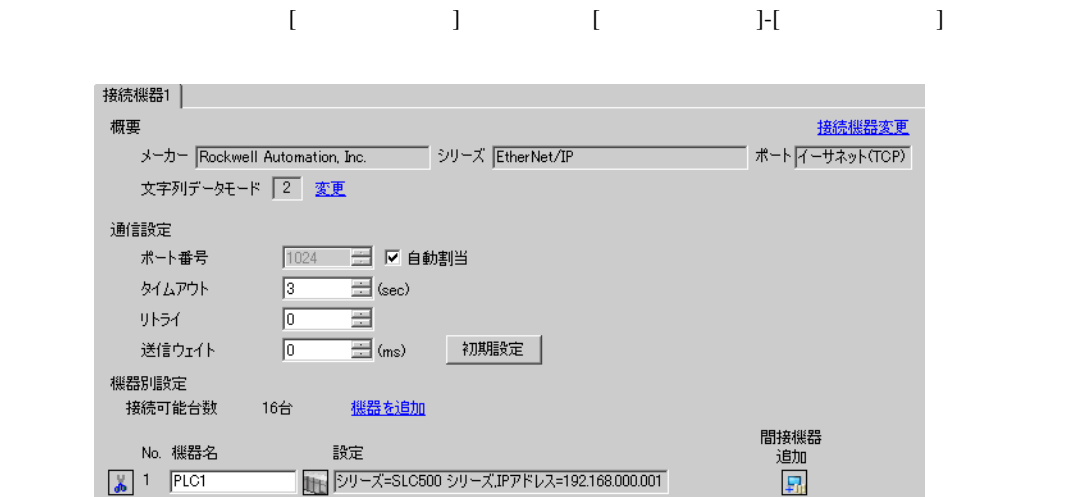

## 設定画面を表示するには、[ 接続機器設定 ] [ 機器別設定 ] から設定したい接続機器の ([ 設定 ])

 $[ \qquad \qquad ] \quad [ \qquad \qquad ] \quad [ \qquad \qquad ] \qquad [ \qquad \qquad ]$ 

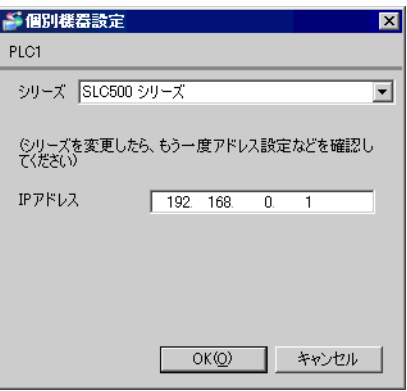

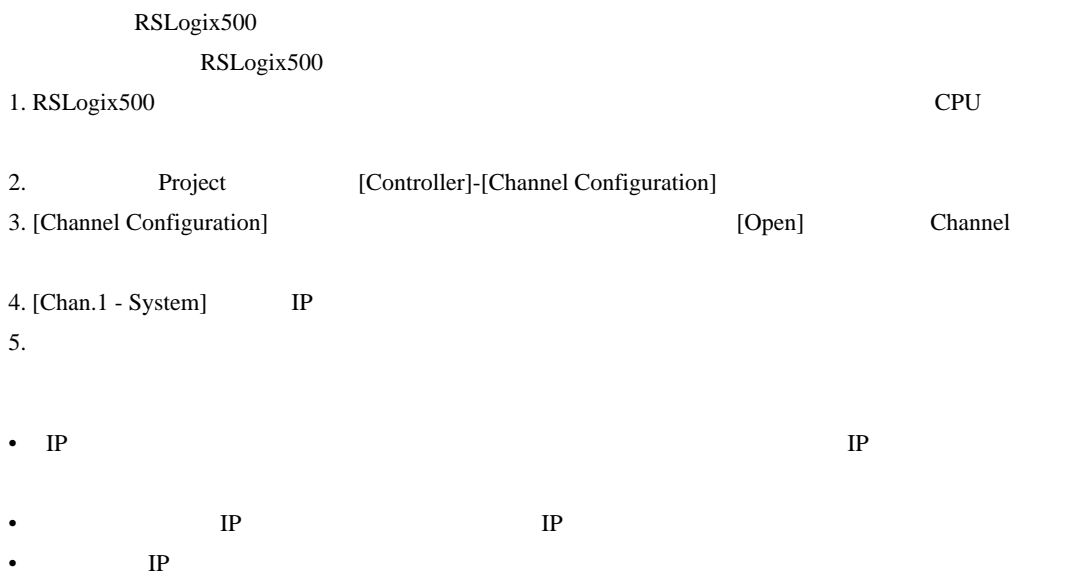

# <span id="page-10-0"></span>3.2 設定例 2

GP-Pro EX

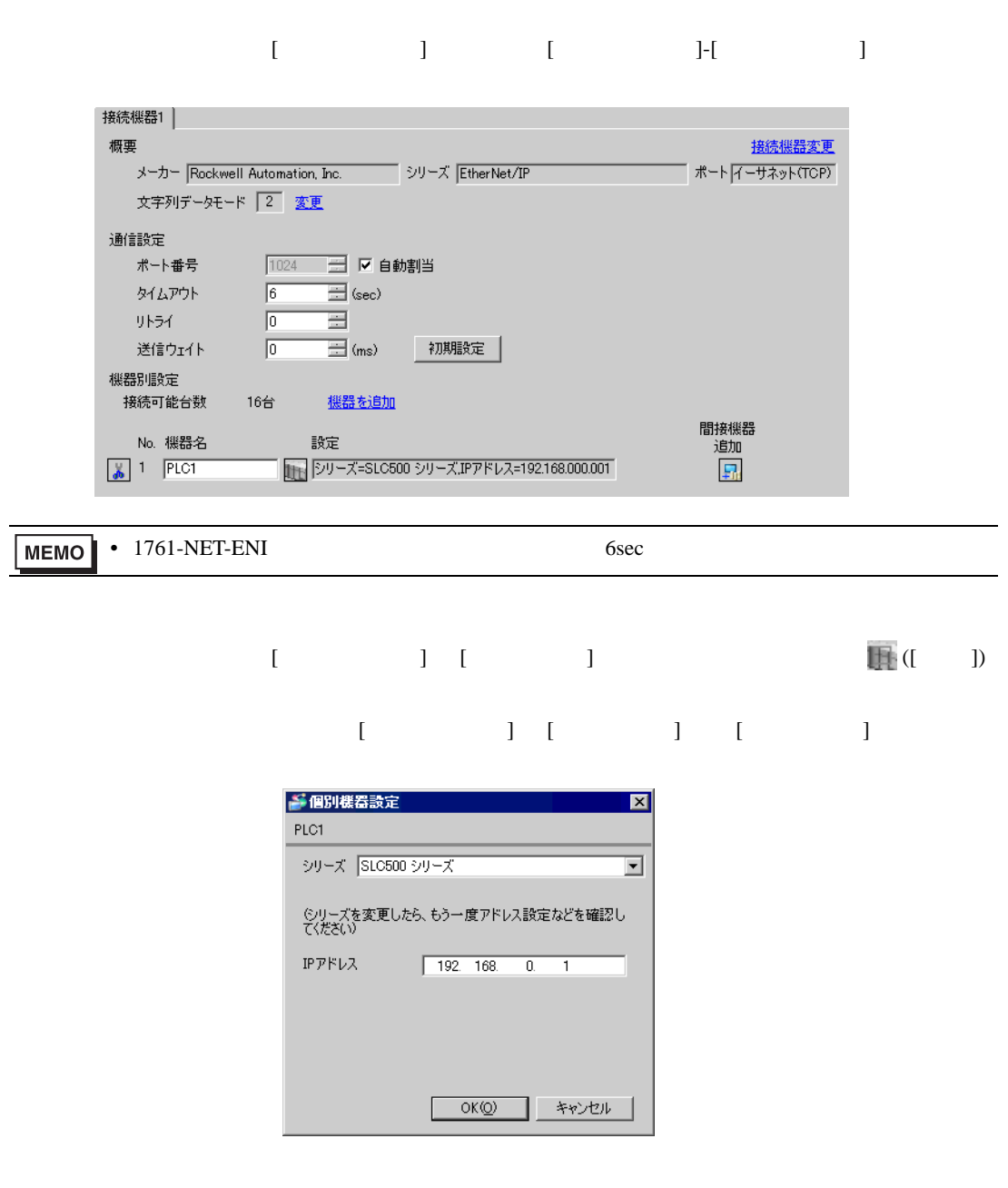

#### ENI/ENIW Utility ENI/ENIW Utility

- 1. ENI/ENIW Utility
- 2. [ENI IP Addr] IP
- 3. 1761-NET-ENI
- IP  $IP$
- $IP$  IP  $IP$
- $IP$

## <span id="page-12-0"></span>3.3 設定例 3

GP-Pro EX

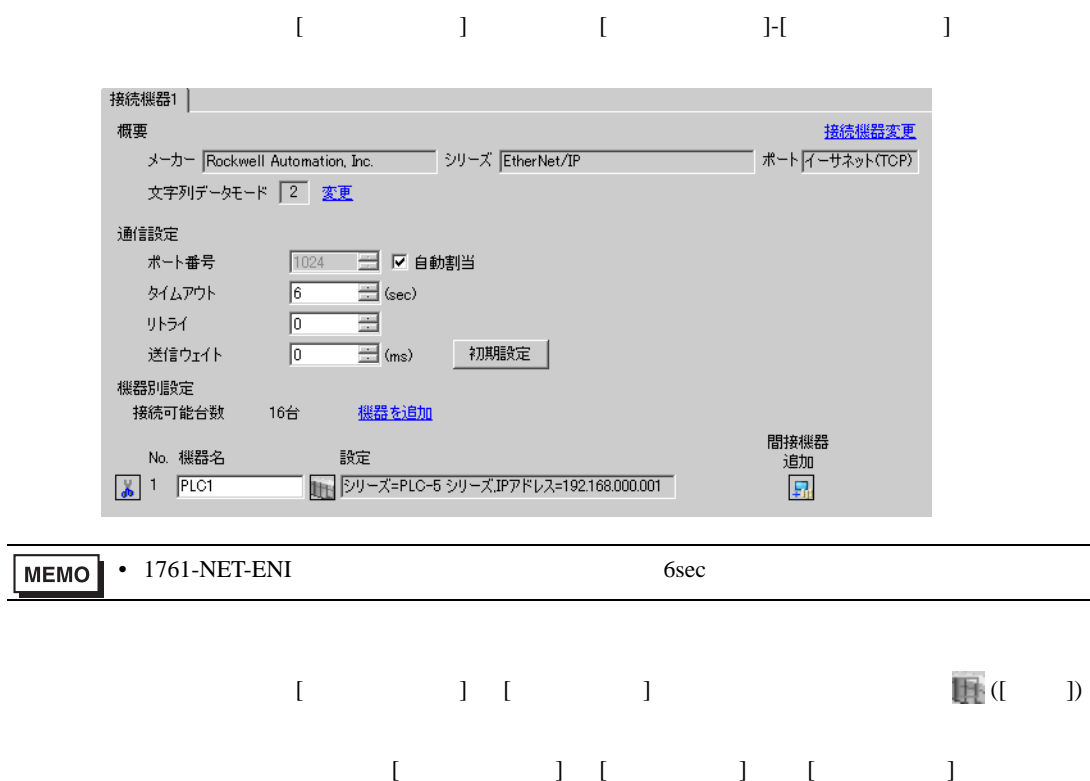

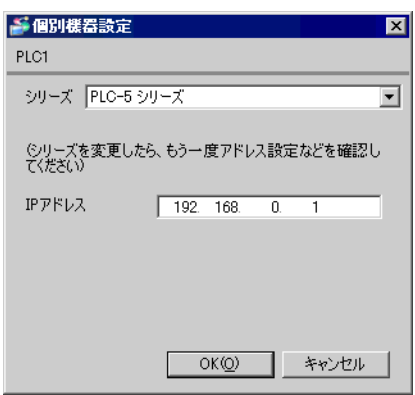

ENI/ENIW Utility ENI/ENIW Utility

- 1. ENI/ENIW Utility
- 2. [ENI IP Addr] IP
- 3. 1761-NET-ENI
- IP  $IP$
- $IP$  IP  $IP$
- $IP$

## <span id="page-14-0"></span>3.4 設定例 4

GP-Pro EX

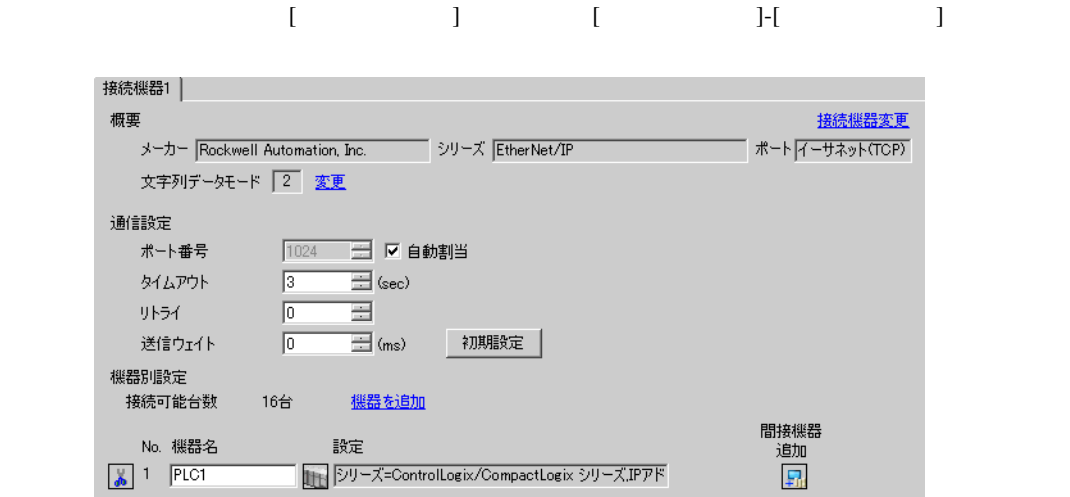

# $\begin{bmatrix} 1 & 1 & 1 \end{bmatrix}$  [ we see ]  $\begin{bmatrix} 1 & 1 \end{bmatrix}$  and  $\begin{bmatrix} 0 & 1 \end{bmatrix}$  $[ \qquad \qquad ] \; [ \qquad \qquad ] \; [ \qquad \qquad ] \; [ \qquad \qquad ]$

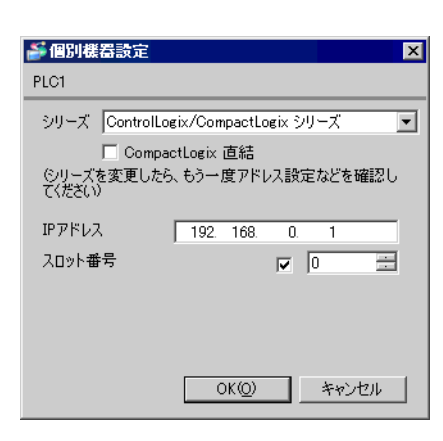

### RSLogix5000 RSLogix5000 1. RSLogix5000 Project [I/O Configuration] [New Module] 2. [Select Module] [OK] 3. Project [Properties] 4. [General] IP  $5.$

- IP  $IP$
- $IP$  IP  $IP$
- $IP$

# <span id="page-16-0"></span>3.5 設定例 5

GP-Pro EX

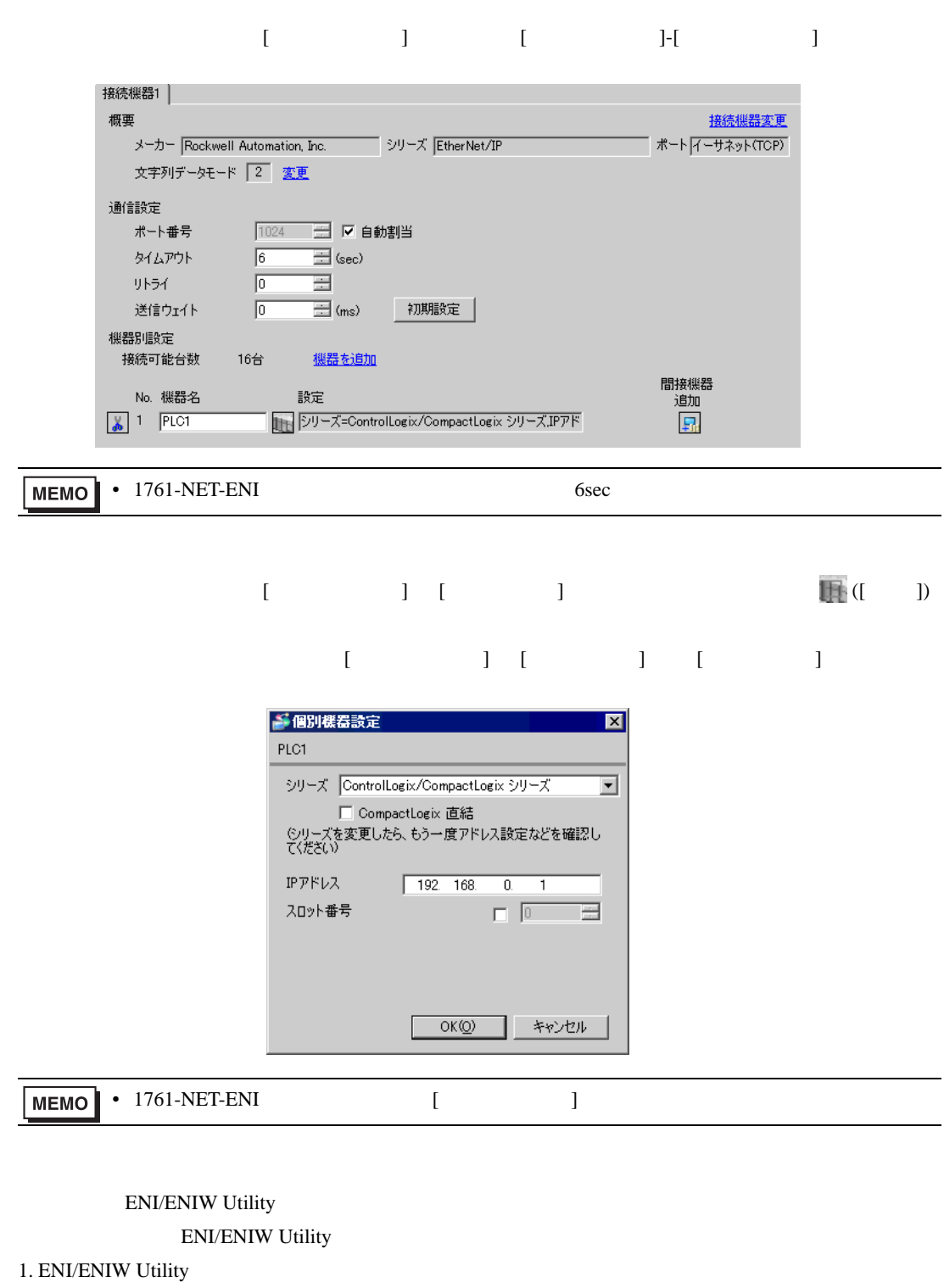

- 2. [ENI IP Addr] IP
- 3. 1761-NET-ENI
- IP  $IP$
- $IP$  IP  $IP$
- $IP$

## <span id="page-18-0"></span>3.6 設定例 6

GP-Pro EX

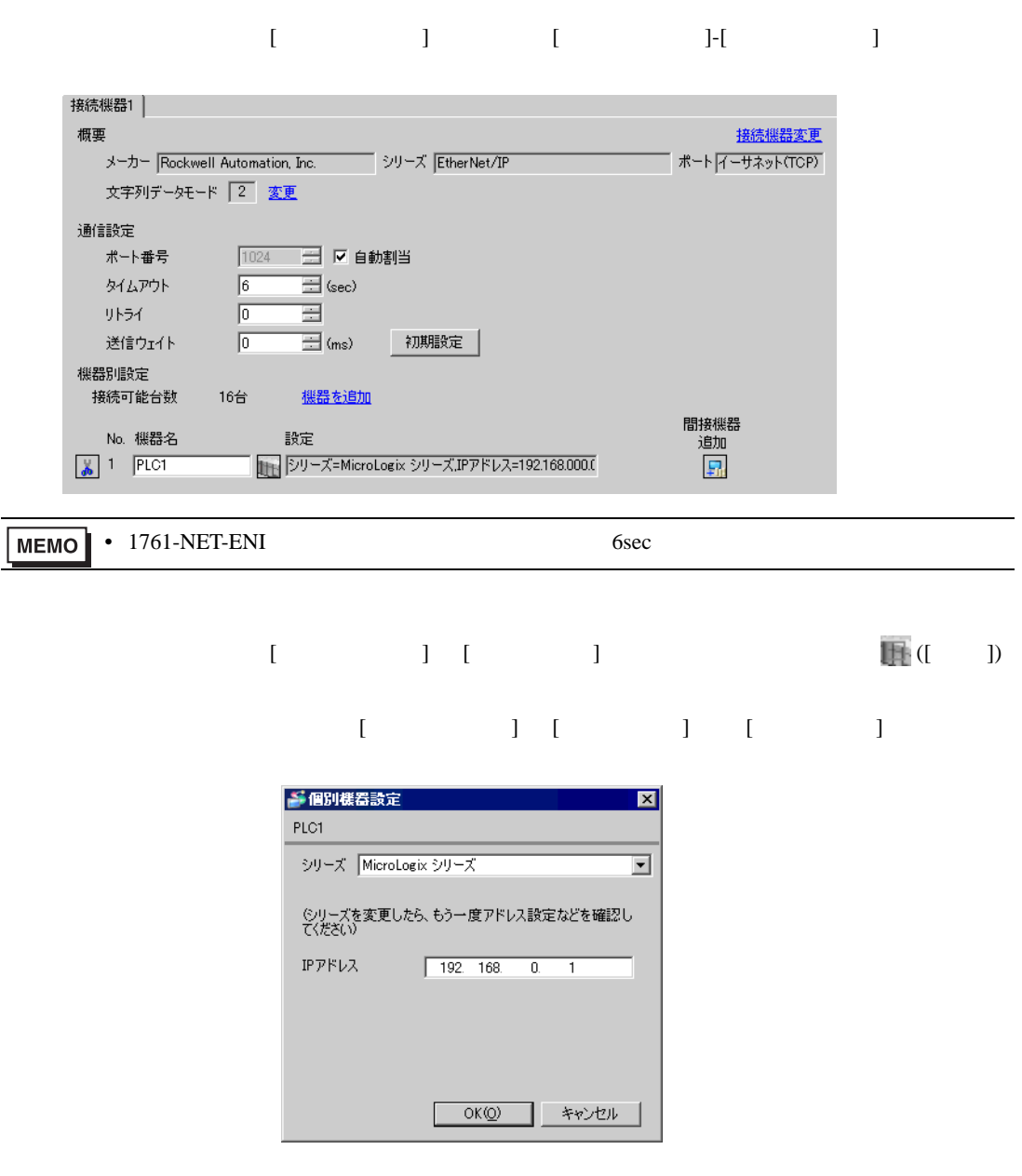

#### ENI/ENIW Utility

ENI/ENIW Utility

- 1. ENI/ENIW Utility
- 2. [ENI IP Addr] IP
- 3. 1761-NET-ENI
- IP  $IP$
- $IP$  IP  $IP$
- $IP$

# <span id="page-20-0"></span>3.7 設定例 7

GP-Pro EX

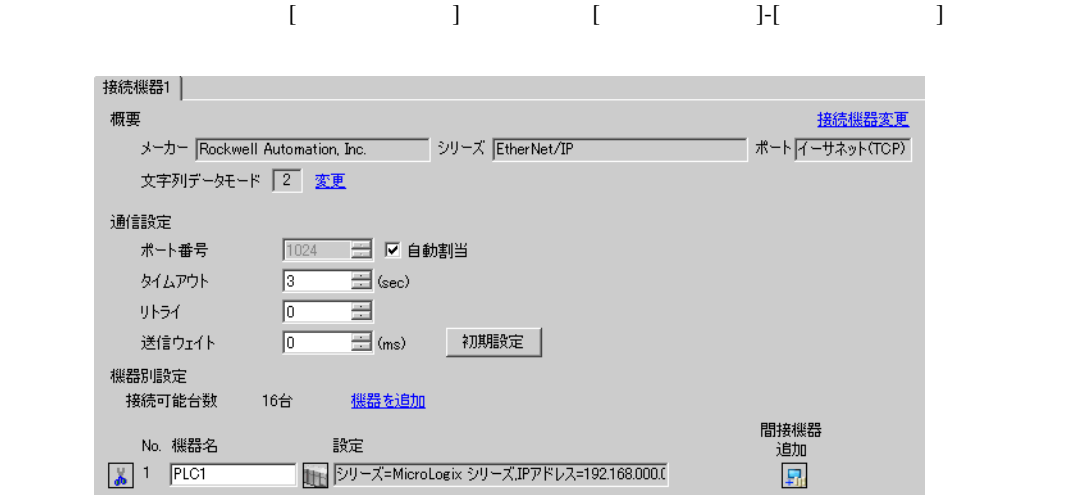

# 設定画面を表示するには、[ 接続機器設定 ] [ 機器別設定 ] から設定したい接続機器の ([ 設定 ]) 複数の接続機器を接続する場合は、[ 接続機器設定 ] [ 機器別設定 ] から [ 機器を追加 ] をクリック

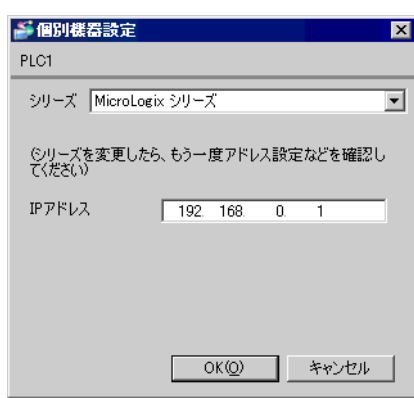

#### RSLogix500

RSLogix500

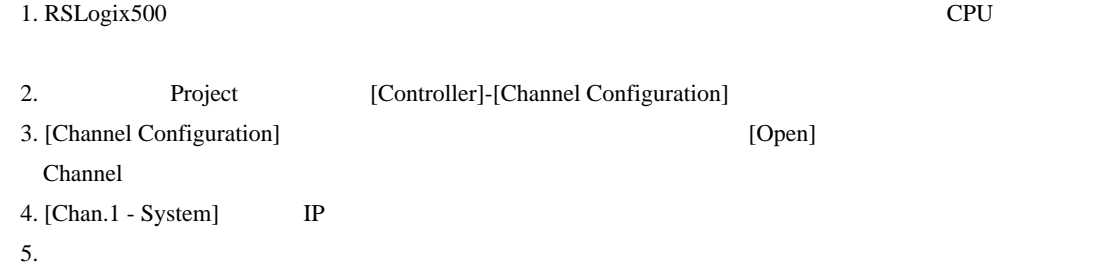

- IP  $IP$
- $IP$  IP  $IP$
- $IP$

## <span id="page-22-0"></span>3.8 設定例 8

 $GP$ -Pro  $EX$ 

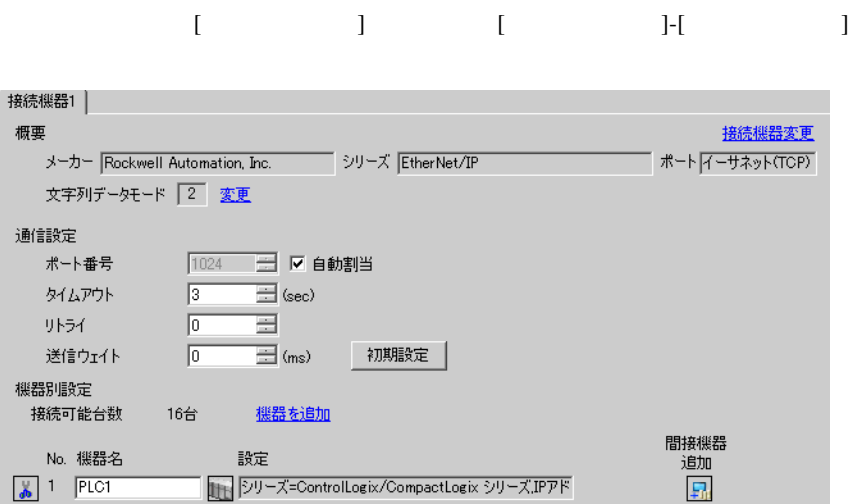

# $[ \qquad \qquad ] \quad [ \qquad \qquad ] \qquad \qquad ] \qquad \qquad ] \qquad \qquad ] \qquad \qquad ] \qquad \qquad ] \qquad \qquad ]$ 複数の接続機器を接続する場合は、[ 接続機器設定 ] [ 機器別設定 ] から [ 機器を追加 ] をクリック

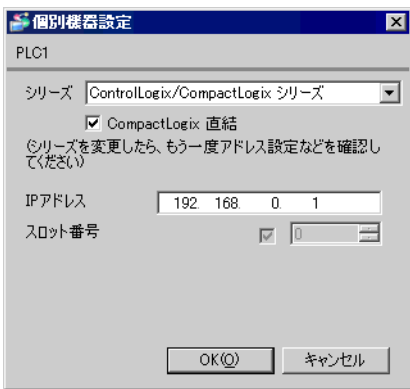

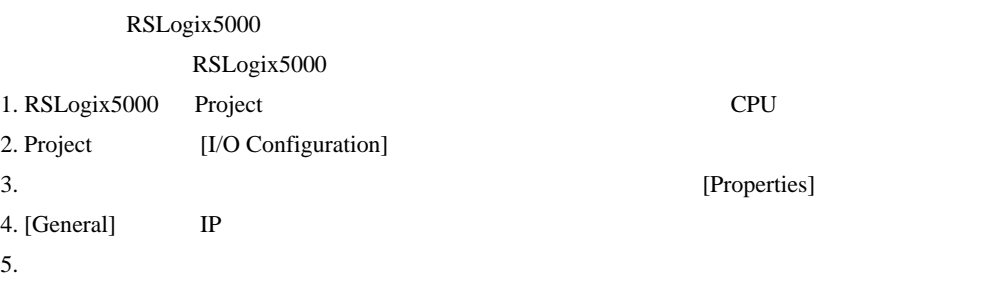

- IP  $\blacksquare$ 
	- $IP$
- $IP$  IP  $IP$
- $IP$

## <span id="page-24-0"></span>3.9 設定例 9

GP-Pro EX

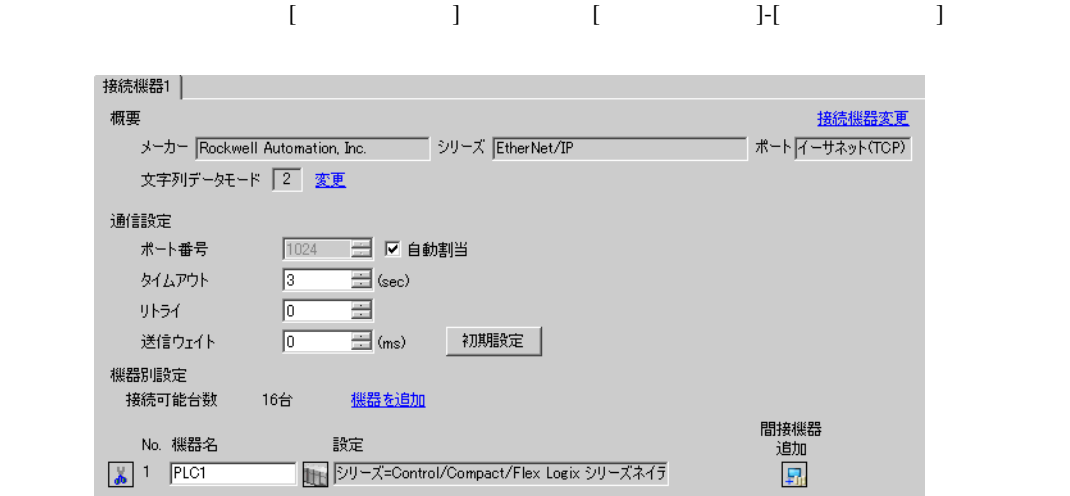

# $[ \qquad \qquad ] \quad [ \qquad \qquad ] \qquad \qquad ] \qquad \qquad$  $[ \begin{array}{cccc} \hline \end{array} \qquad ] \quad [ \qquad \qquad ] \quad [ \qquad \qquad ]$

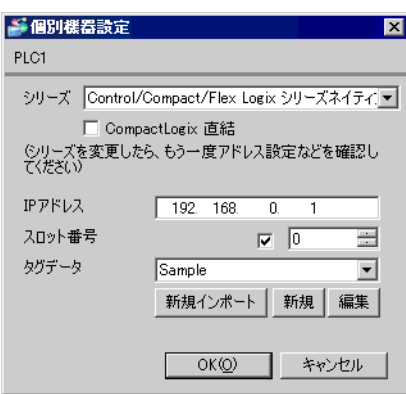

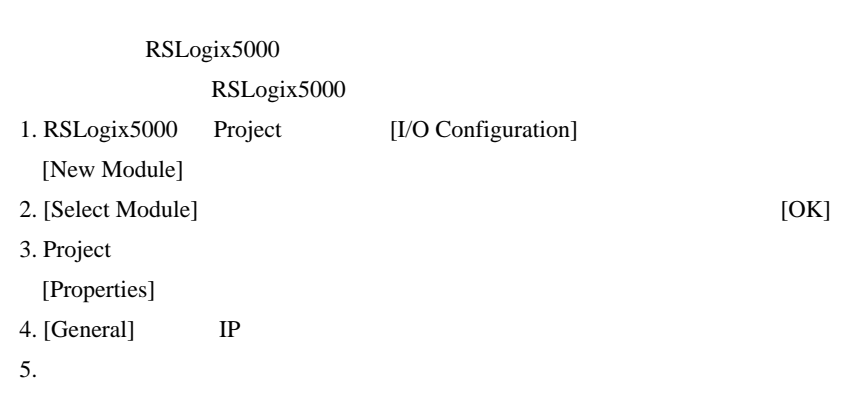

- Control/Compact/Flex Logix
- **COMPACT-MEDICOMPACT-LOGICAL CONTROLS AGO** 46 • IP  $IP$
- 
- $IP$  IP  $IP$
- $IP$

## <span id="page-26-0"></span>3.10 設定例 10

GP-Pro EX

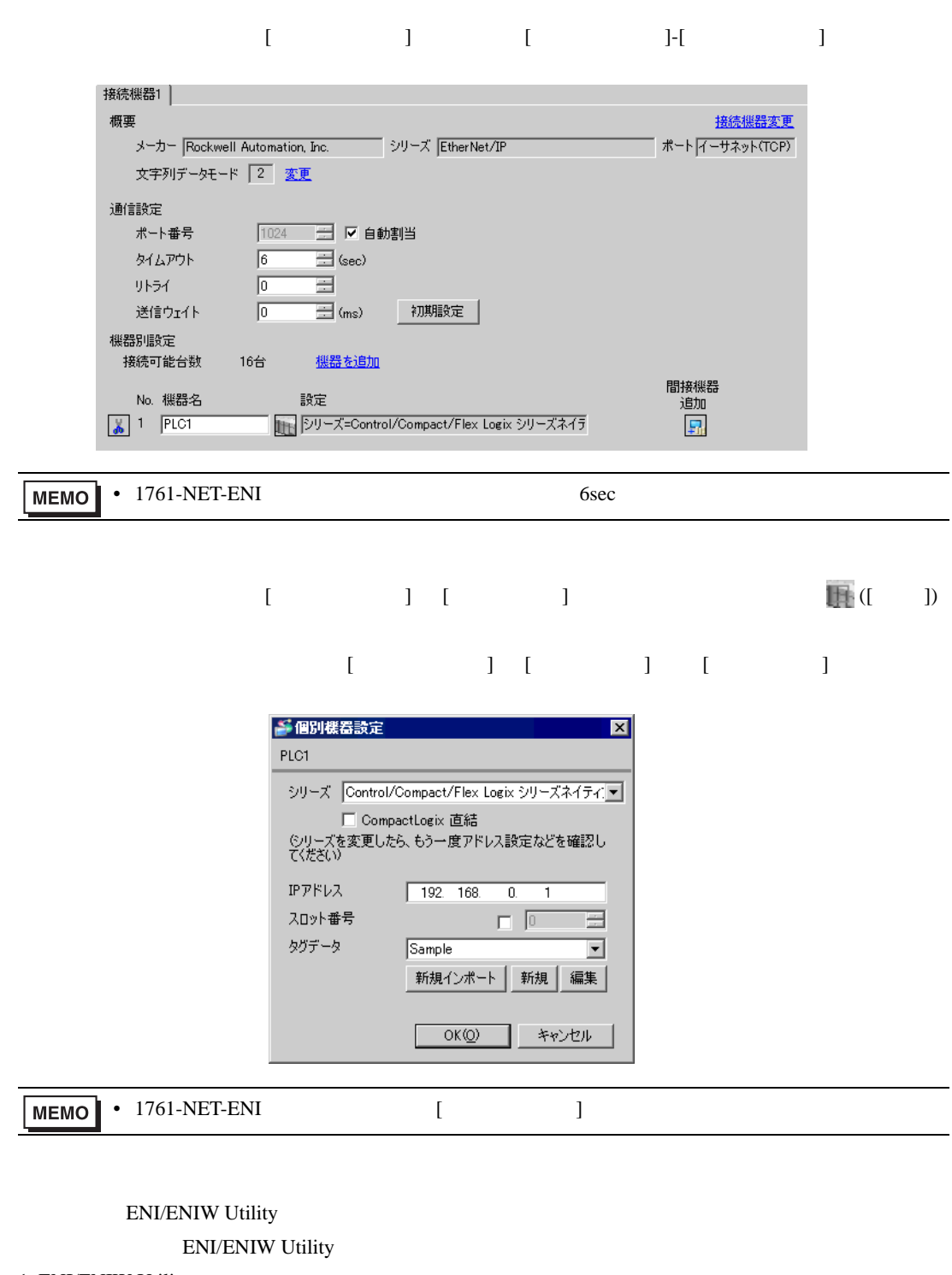

- 1. ENI/ENIW Utility
- 2. [ENI IP Addr] IP
- 3. 1761-NET-ENI
- Control/Compact/Flex Logix
- **COMPACT-MEDICOMPACT-LOGICAL CONTROLS AGO** 46 • IP  $IP$
- 
- $IP$  IP  $IP$
- $IP$

## <span id="page-28-0"></span>3.11 設定例 11

GP-Pro EX

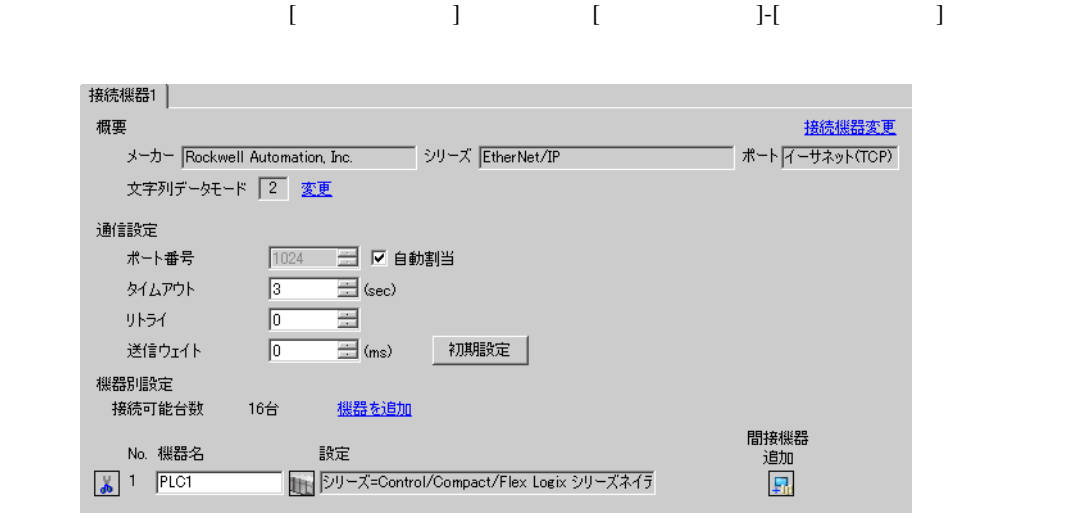

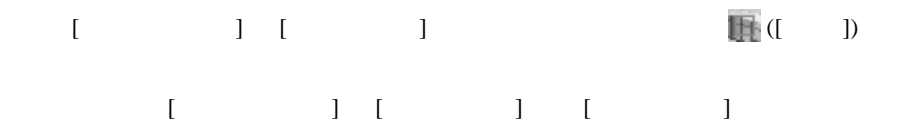

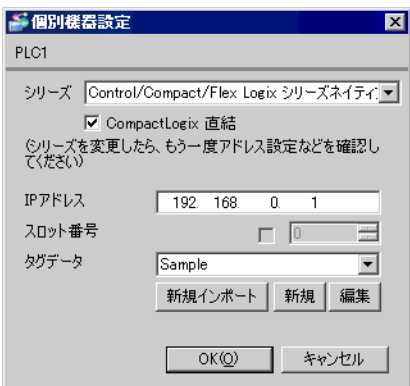

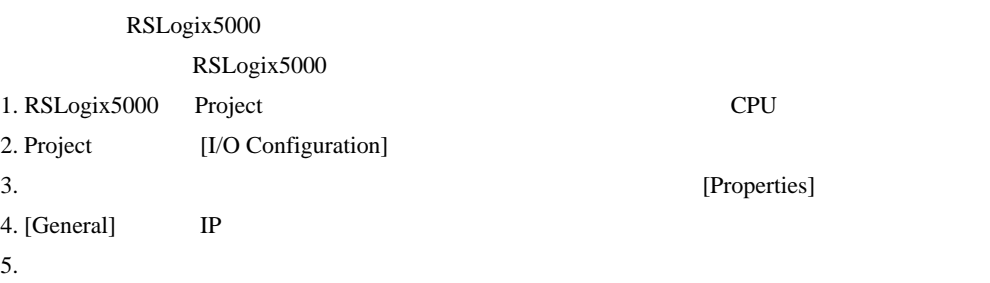

- Control/Compact/Flex Logix
- **COMPACT-MEDICOMPACT-LOGICAL CONTROLS AGO** 46 • IP  $IP$
- 
- $IP$  IP  $IP$
- $IP$

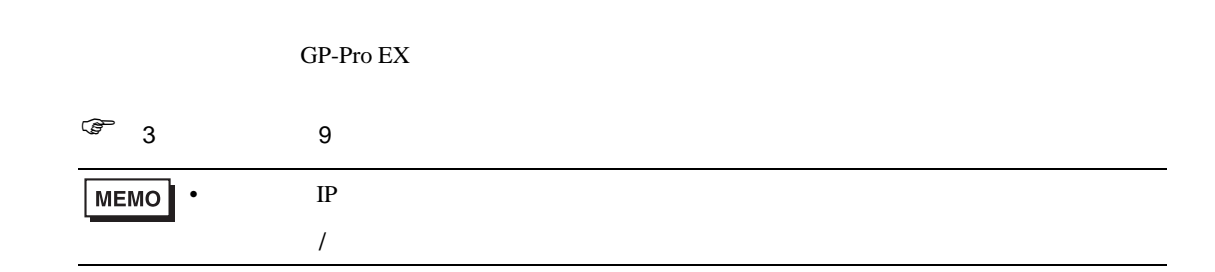

### 4.1 GP-Pro EX

<span id="page-30-0"></span>4 設定項目

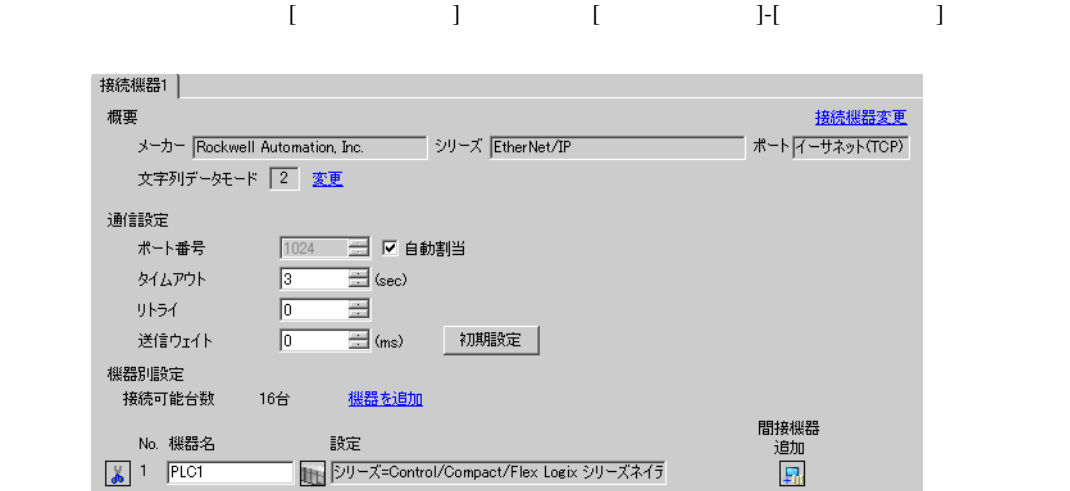

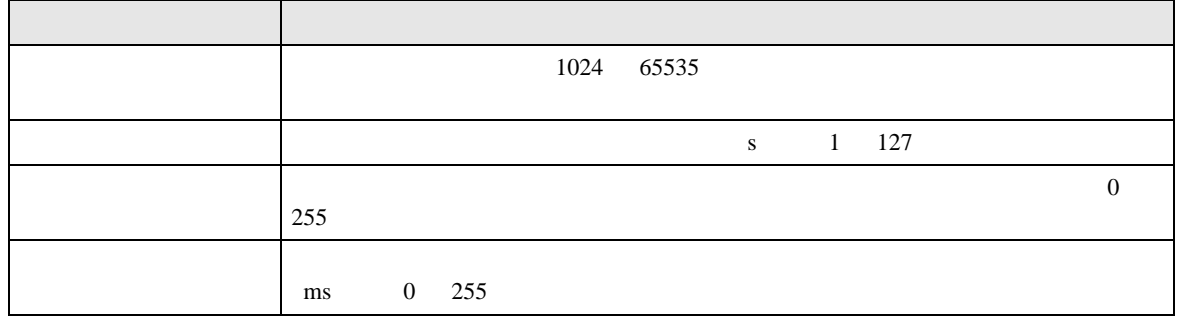

# 設定画面を表示するには、[ 接続機器設定 ] [ 機器別設定 ] から設定したい接続機器の ([ 設定 ]) 複数の接続機器を接続する場合は、[ 接続機器設定 ] [ 機器別設定 ] から [ 機器を追加 ] をクリック

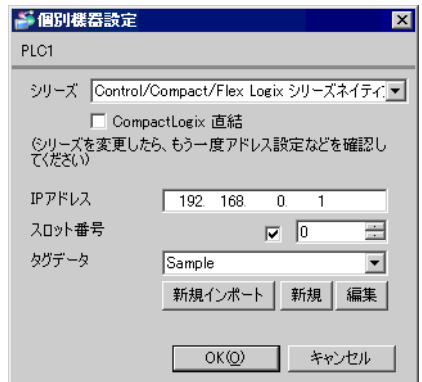

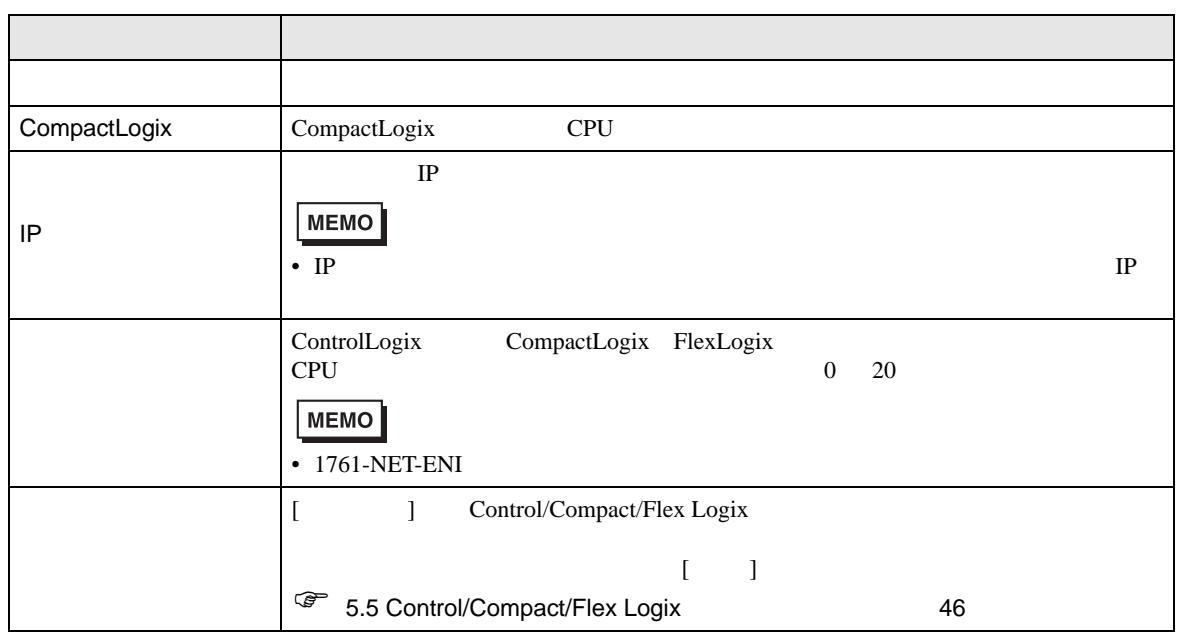

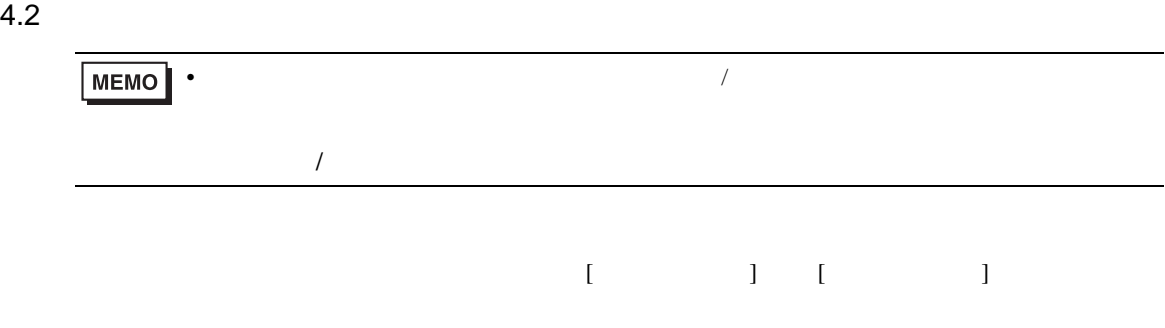

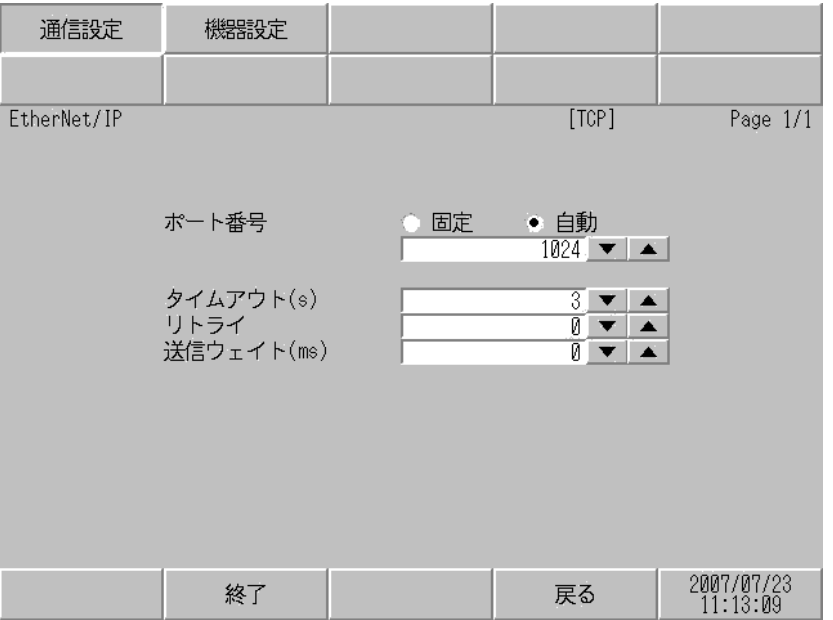

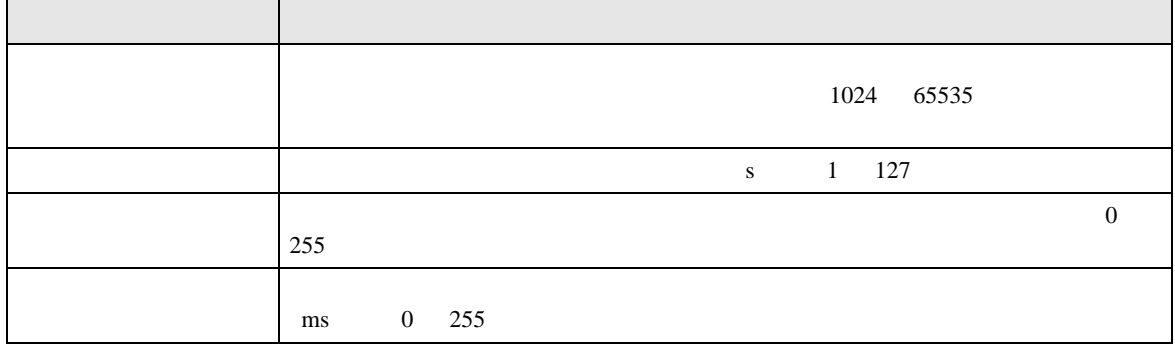

#### 設定画面を表示するには、[ 周辺機器設定 ] から [ 接続機器設定 ] をタッチします。表示された一覧か  $[$

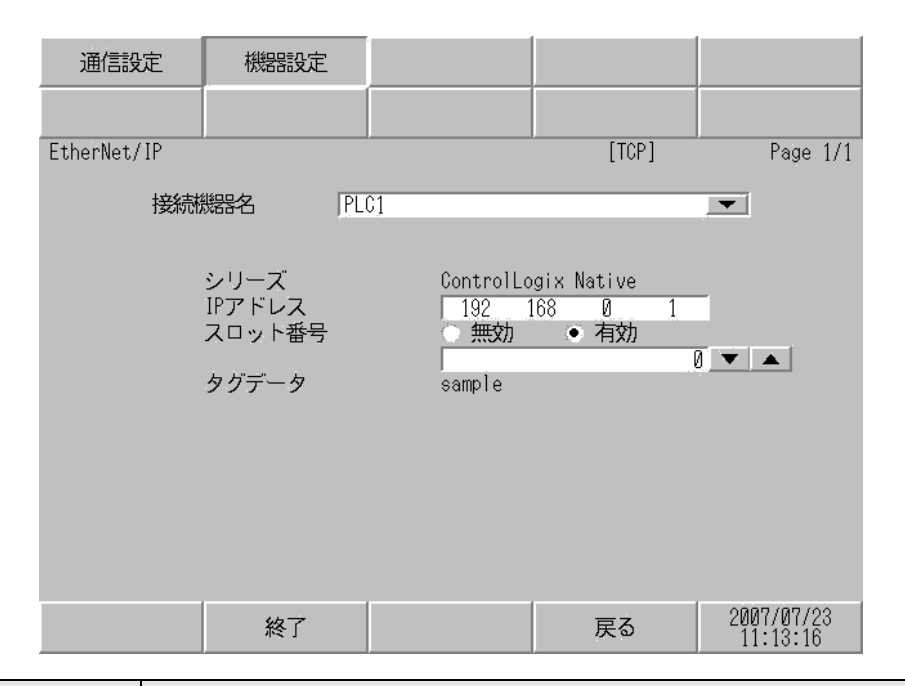

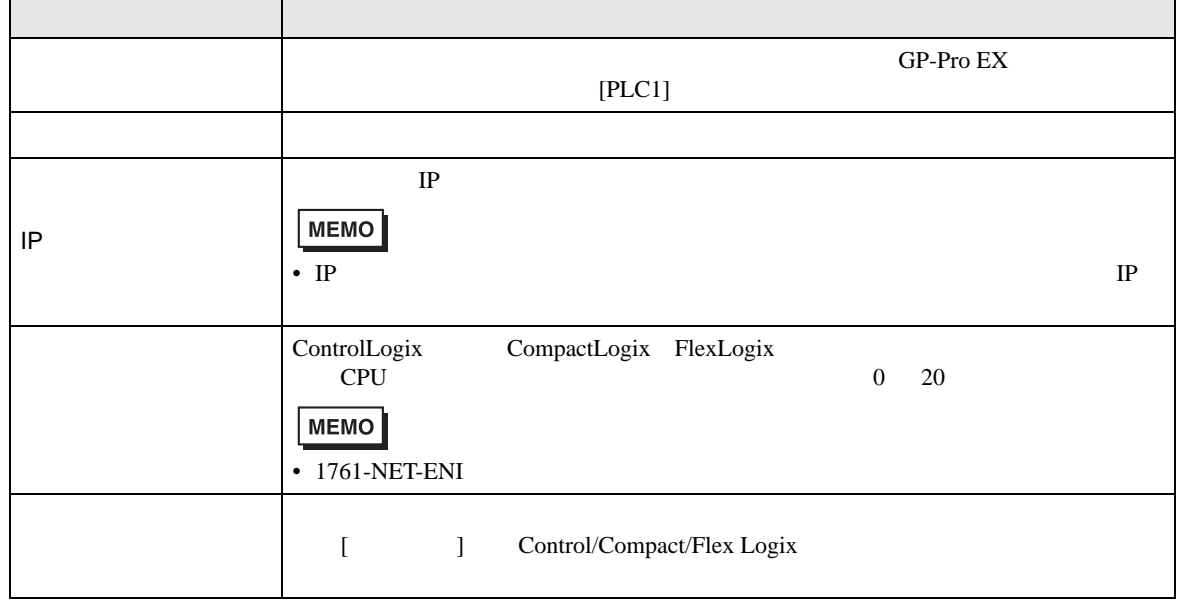

<span id="page-34-0"></span> $5$ 

## 5.1 SLC500

#### $\Box$

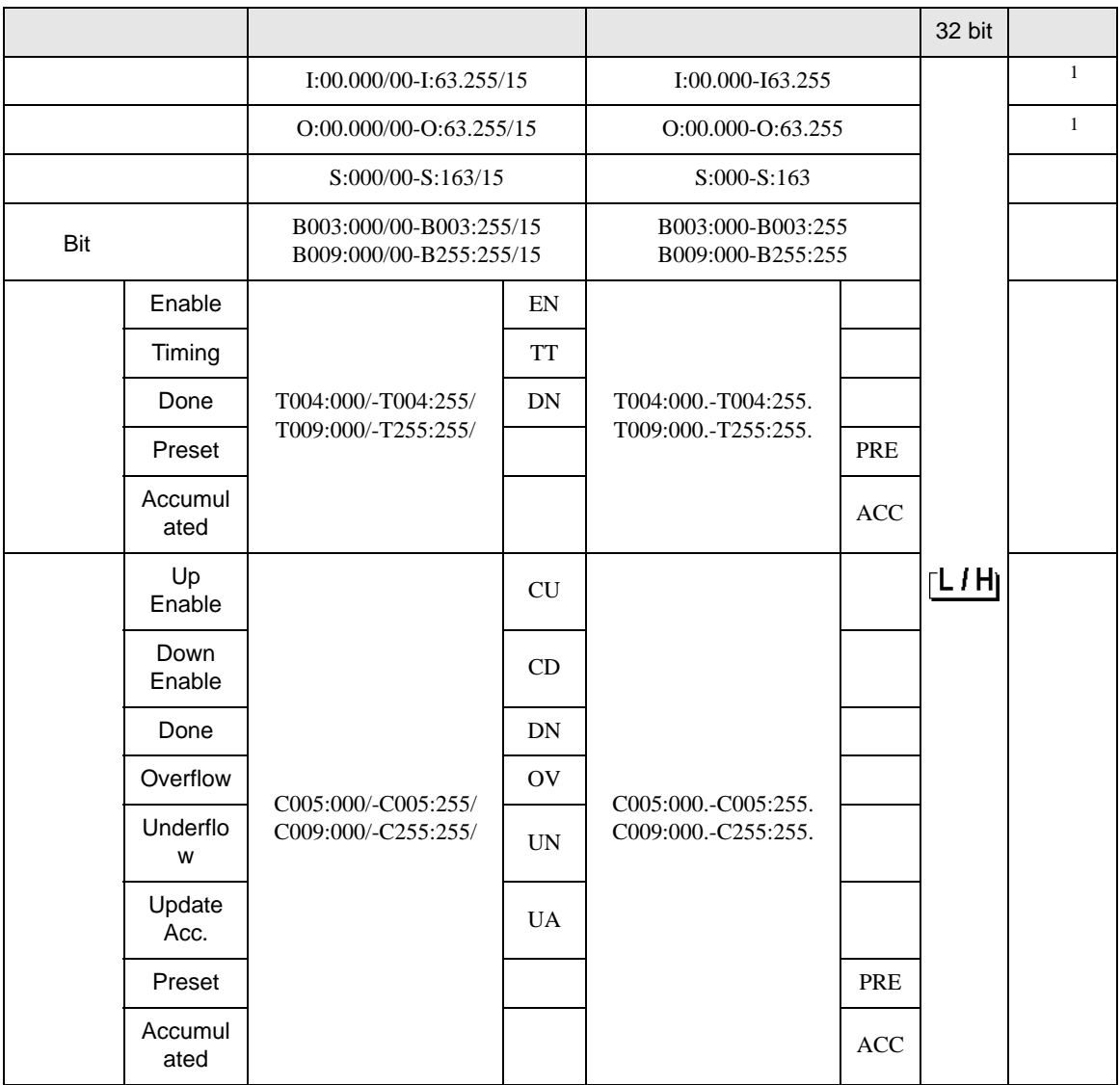

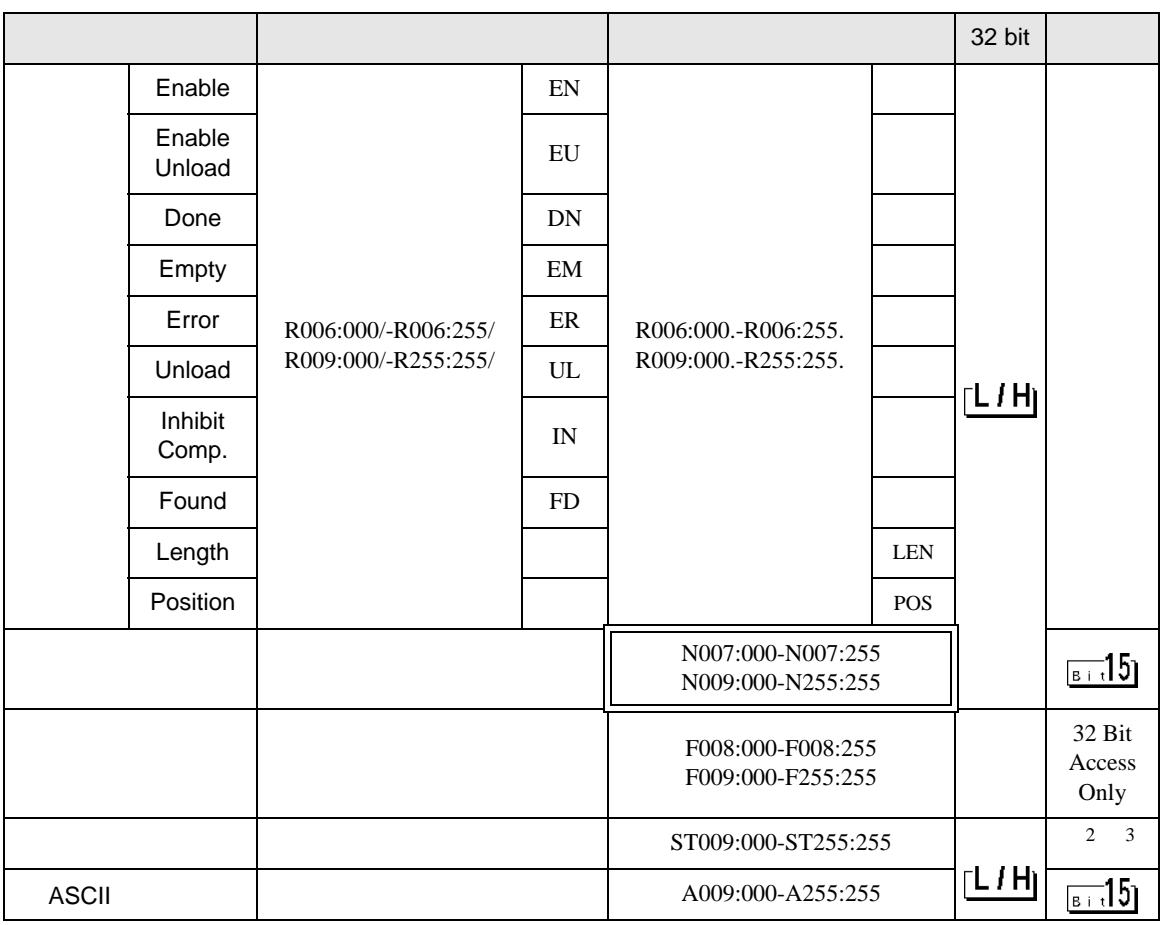

<span id="page-35-0"></span>1 Input File / Output File

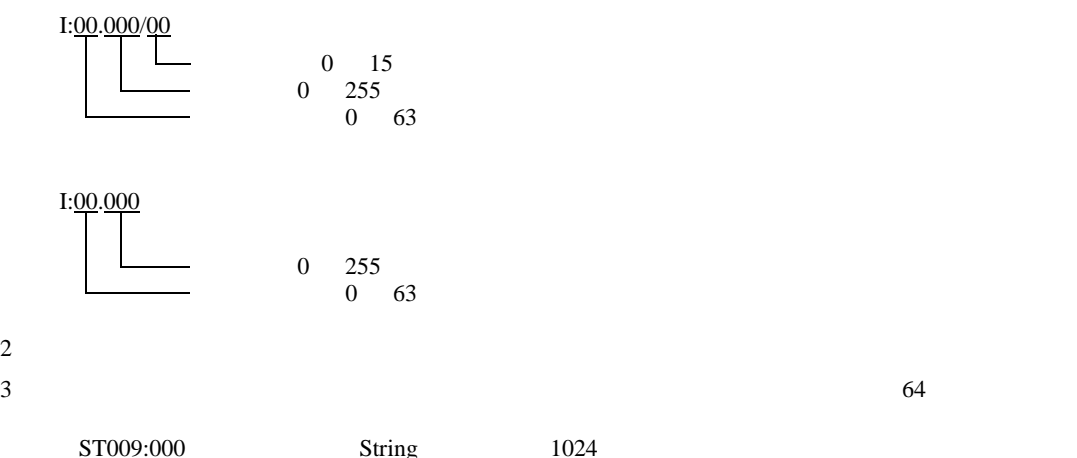

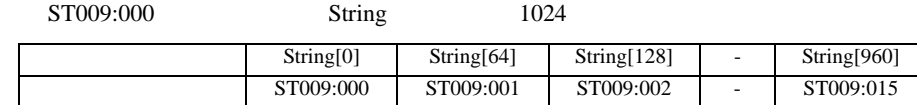

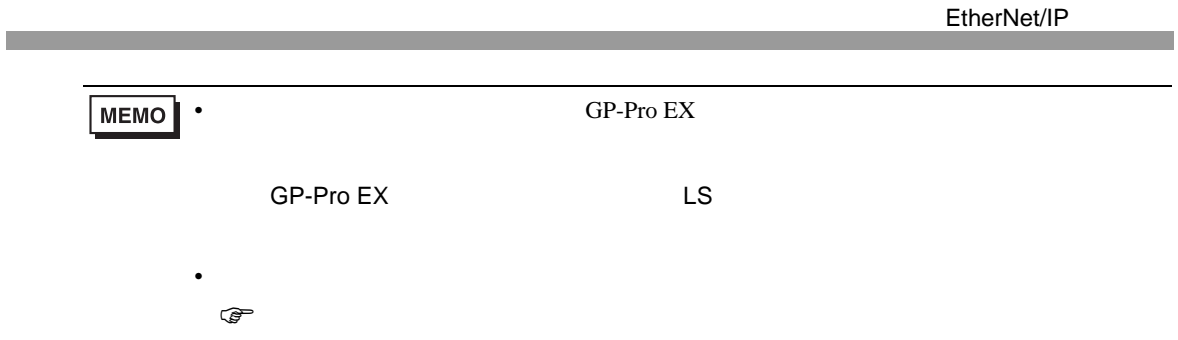

## 5.2 PLC-5

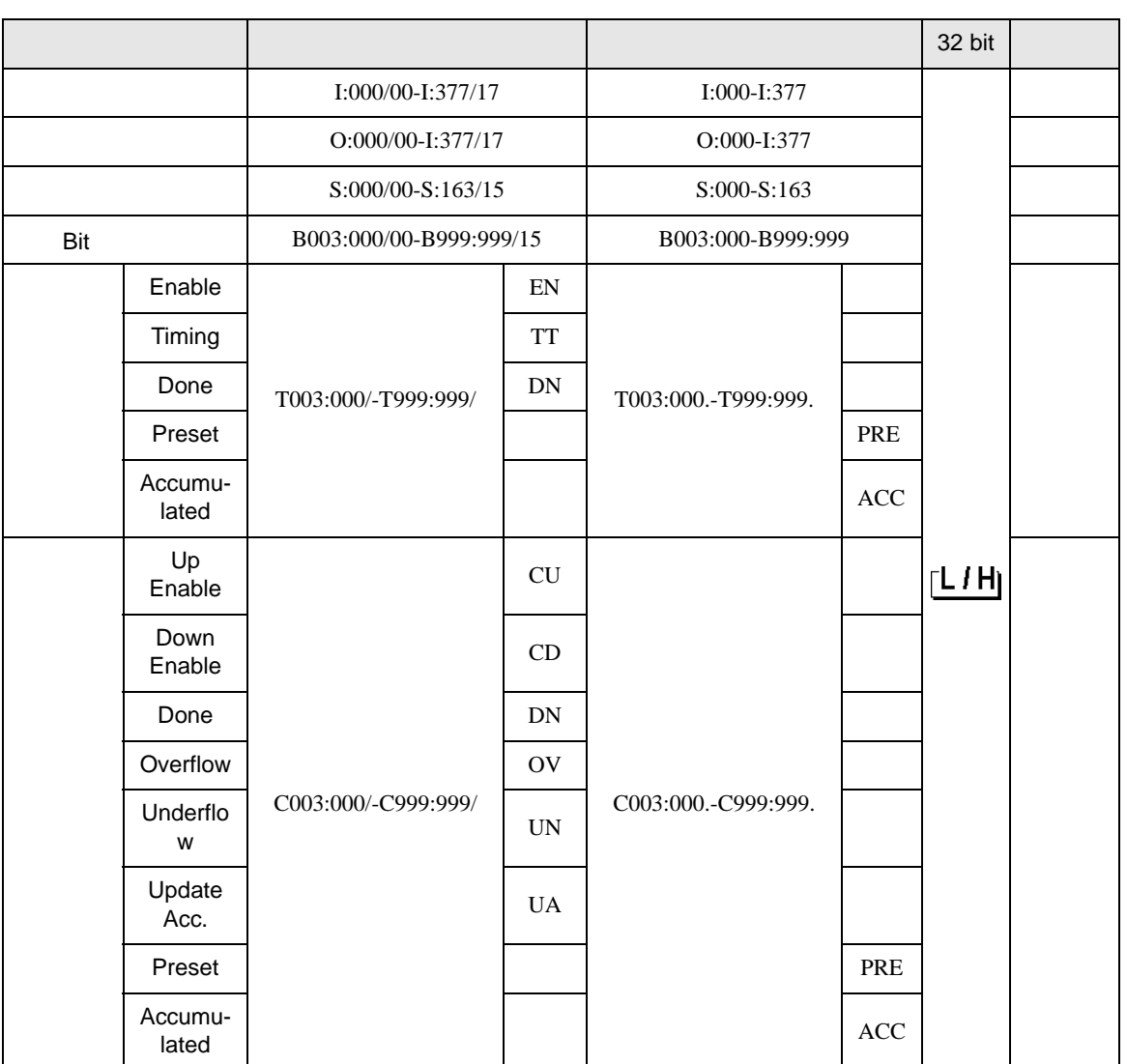

 $\Box$ 

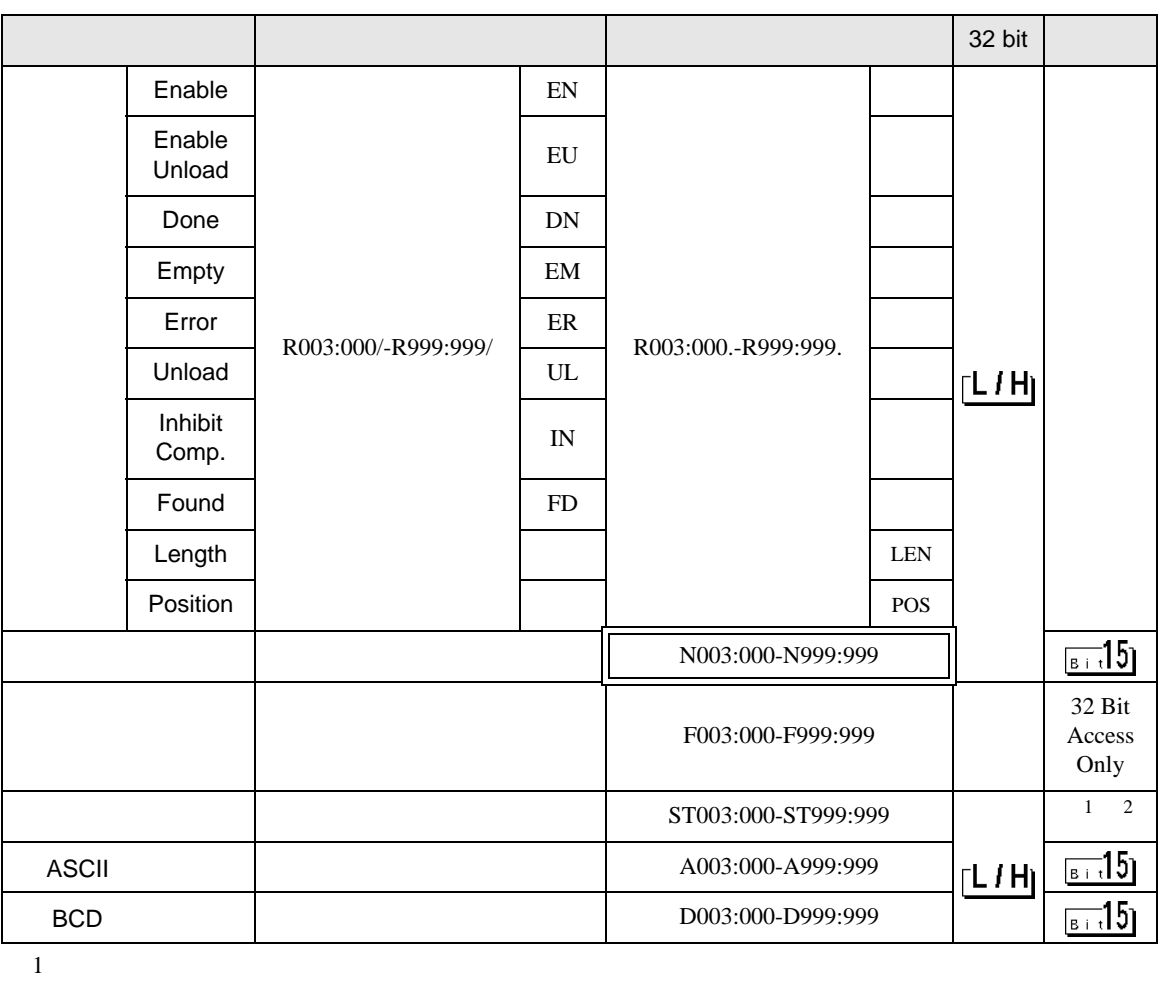

 $2 \t2$ 

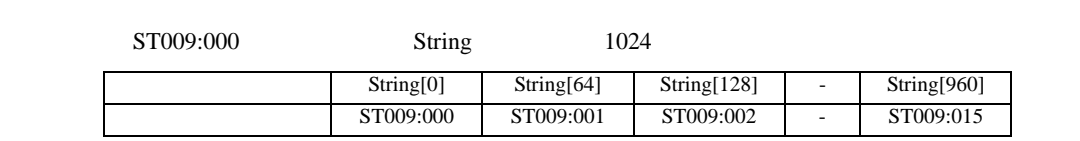

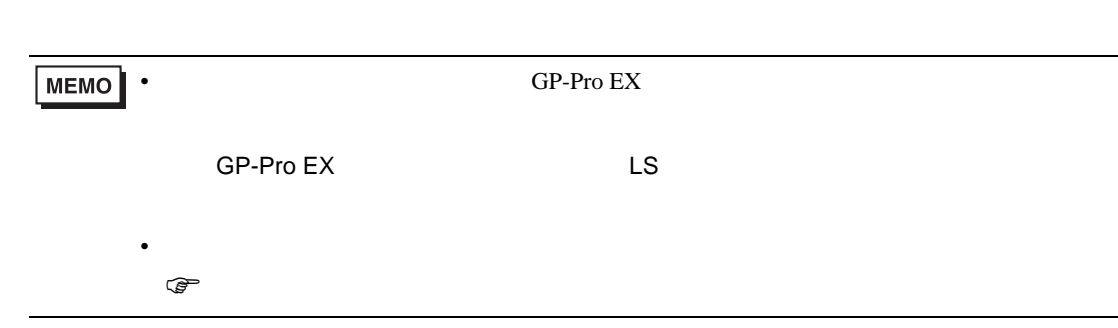

5.3 MicroLogix

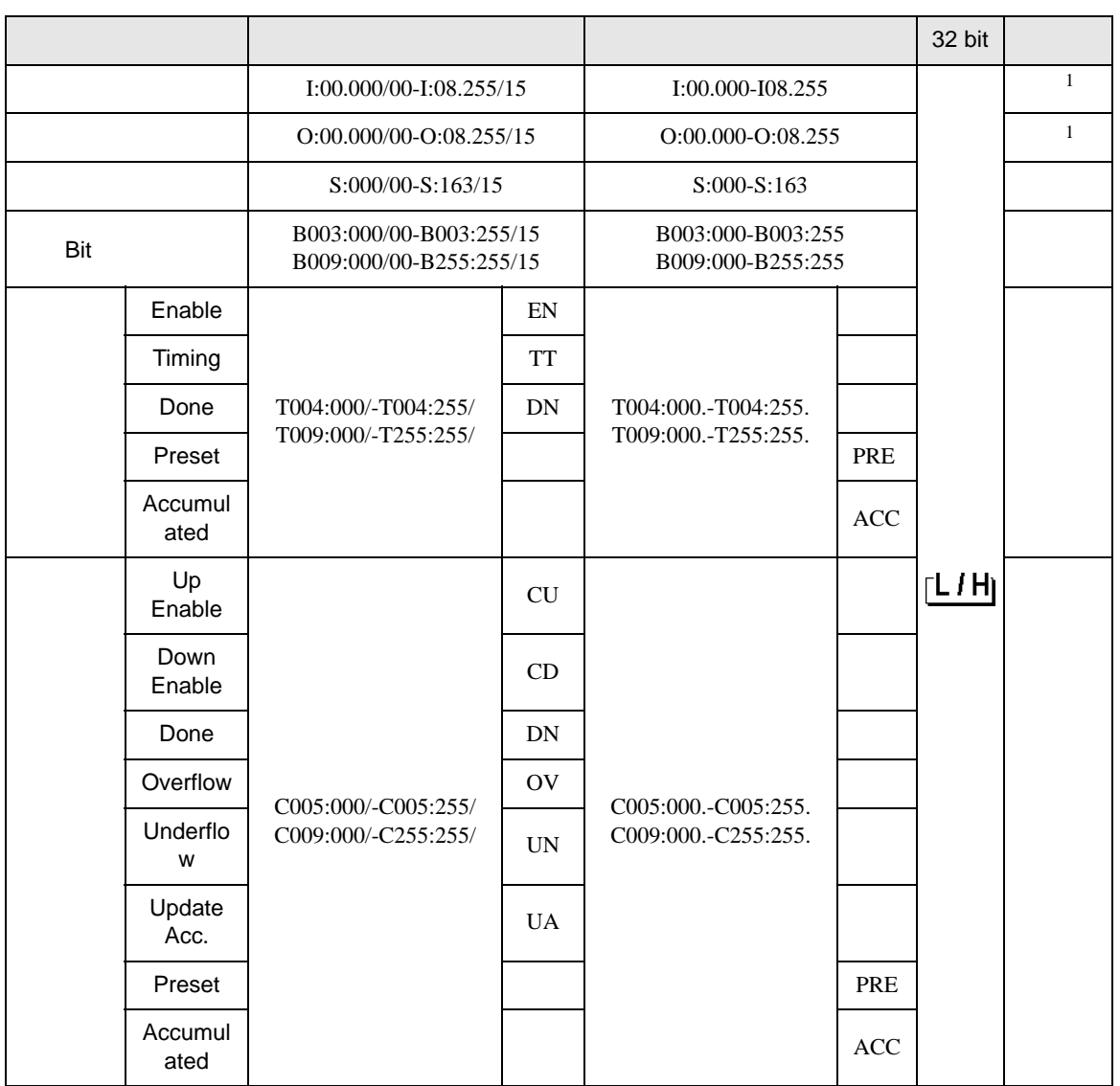

 $\Box$ 

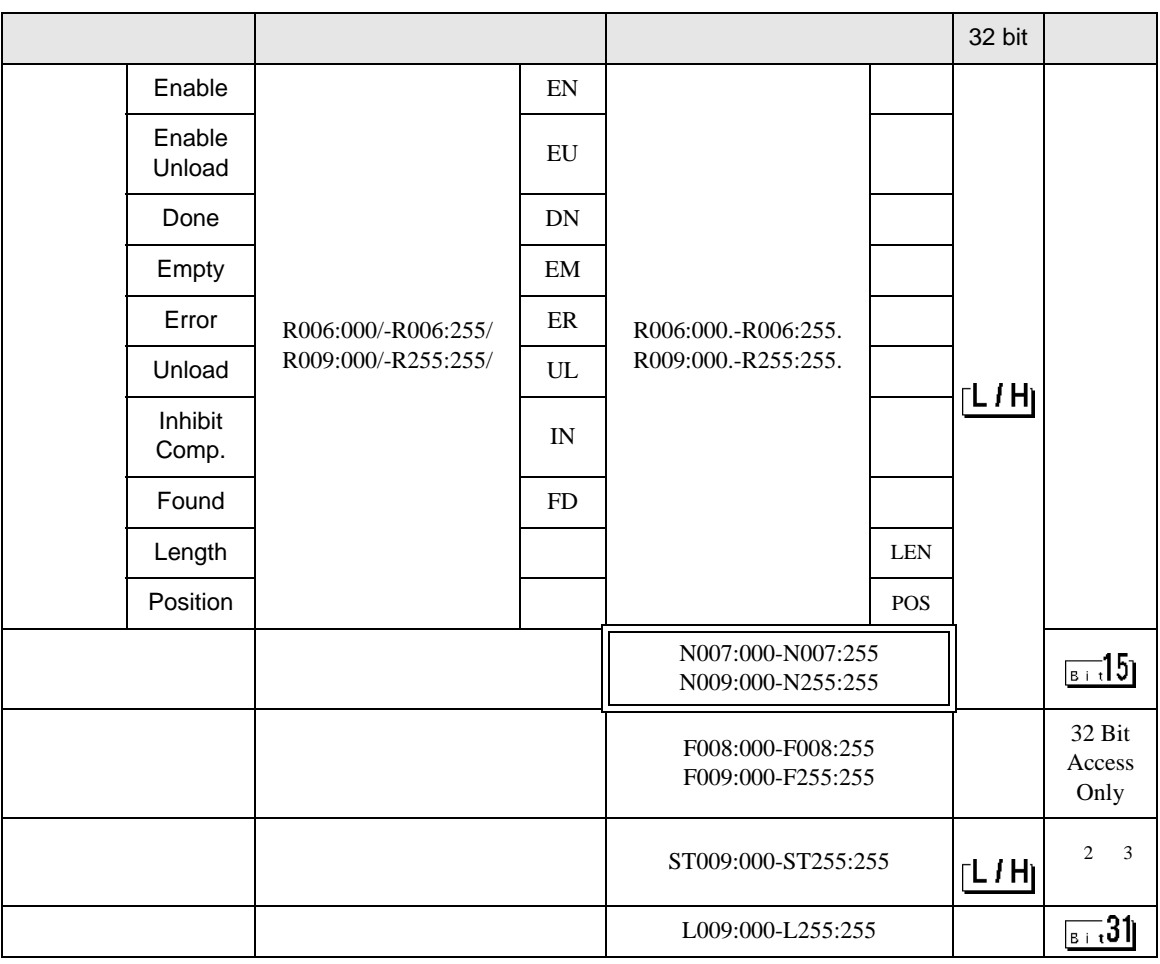

<span id="page-40-0"></span>1 Input File / Output File

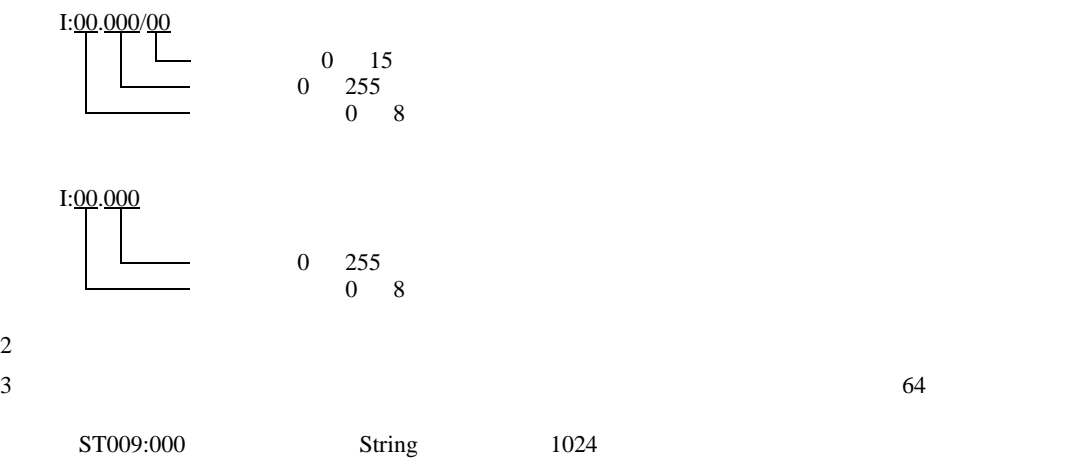

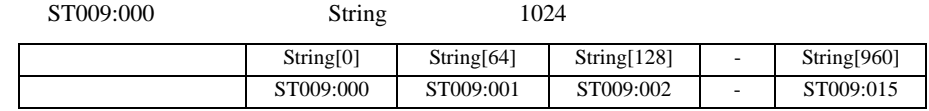

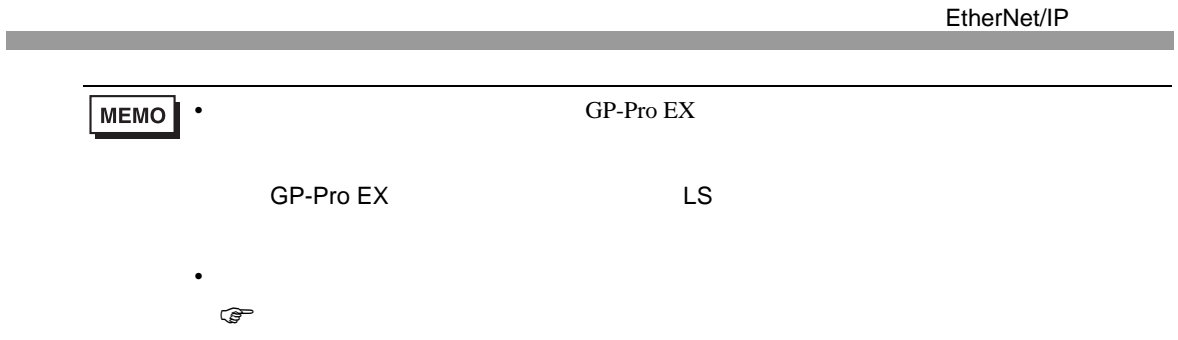

## 5.4 ControlLogix/CompactLogix/FlexLogix

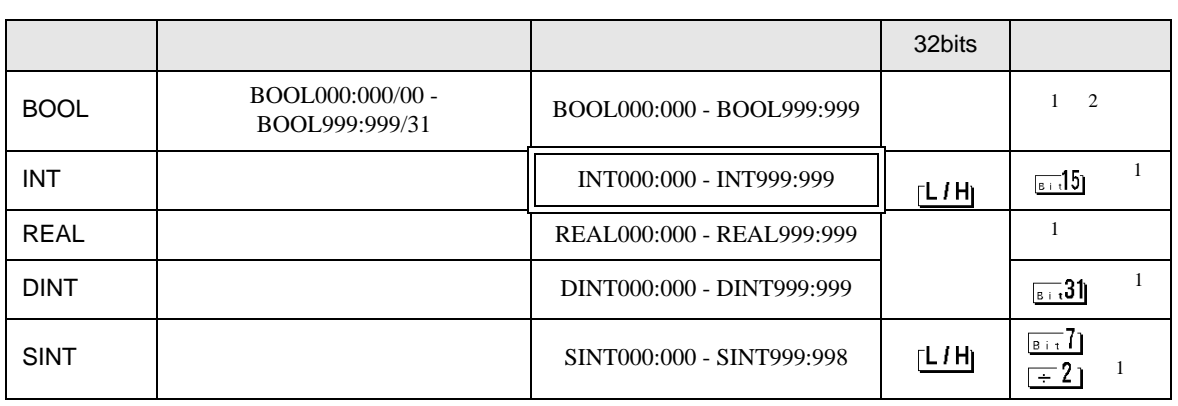

 $\Box$ 

 $1$ 

#### 2 GP-Pro EX BOOL PRODU

 $\langle$   $>$   $>$ 

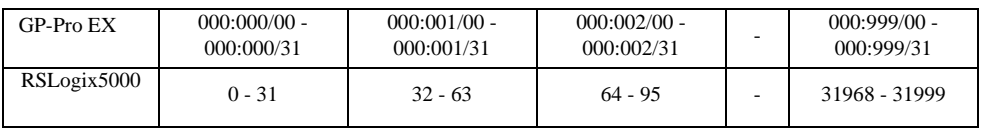

EtherNet/IP RSLogix5000 GP-Pro EX  $(1)$  Tag RSLogix5000 Tag Name Data Type Tag Name Type  $\Box$ GP-Pro EX BOOL(32bit data type) INT(word data type) DINT(dword data type) SINT(byte data type) REAL(float data type) • GP-Pro  $EX$ **MEMO** GP-Pro EX GP-Pro EX  $\sim$  999  $\sim$ . The contract of the contract of the contract of the contract of the contract of the contract of the contract of the contract of the contract of the contract of the contract of the contract of the contract of the contrac ( ) Tag Name: INT8 Type: INT と設定した場合、INT8 1 ワードのみ使用できます。 < 1> Tag Name Type INT7 INT[200] DINT1 DINT[100] DATA2 SINT[50] 1 Tag Name"INT7" INT 200 2 Tag Name"DINT1" DINT 100 3 Tag Name"DATA2" SINT 50  $(2)$ 

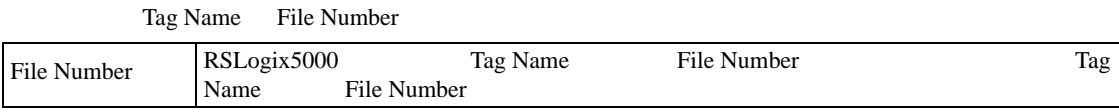

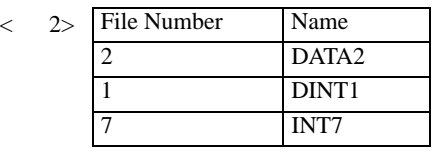

#### $(3)$  GP-Pro EX

#### GP-Pro EX Type File Number

Element

がアドレス入力の一ド)  $\mathbf{z}$ 接続機器 PLC1 ⊡  $\boxed{\text{INT} \quad \boxed{\text{v}} \begin{bmatrix} 7 & \boxed{\text{v}} \end{bmatrix}; \begin{bmatrix} 0 & \color{red} \end{bmatrix}}$ ⊡ Back Clr  $|8|$  $\overline{9}$  $7$  $\boxed{4}$  $5 \mid 6$  $\vert 1 \vert$  $2 \mid 3$  $\,$  0  $\,$  $\mathsf{Ent}$ 

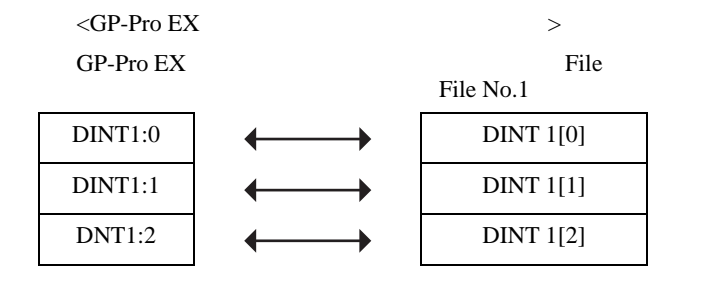

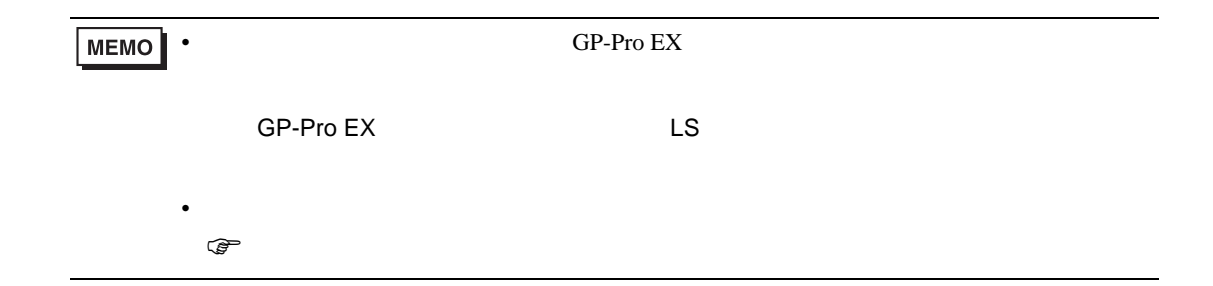

<span id="page-45-0"></span>5.5 Control/Compact/Flex Logix

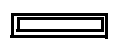

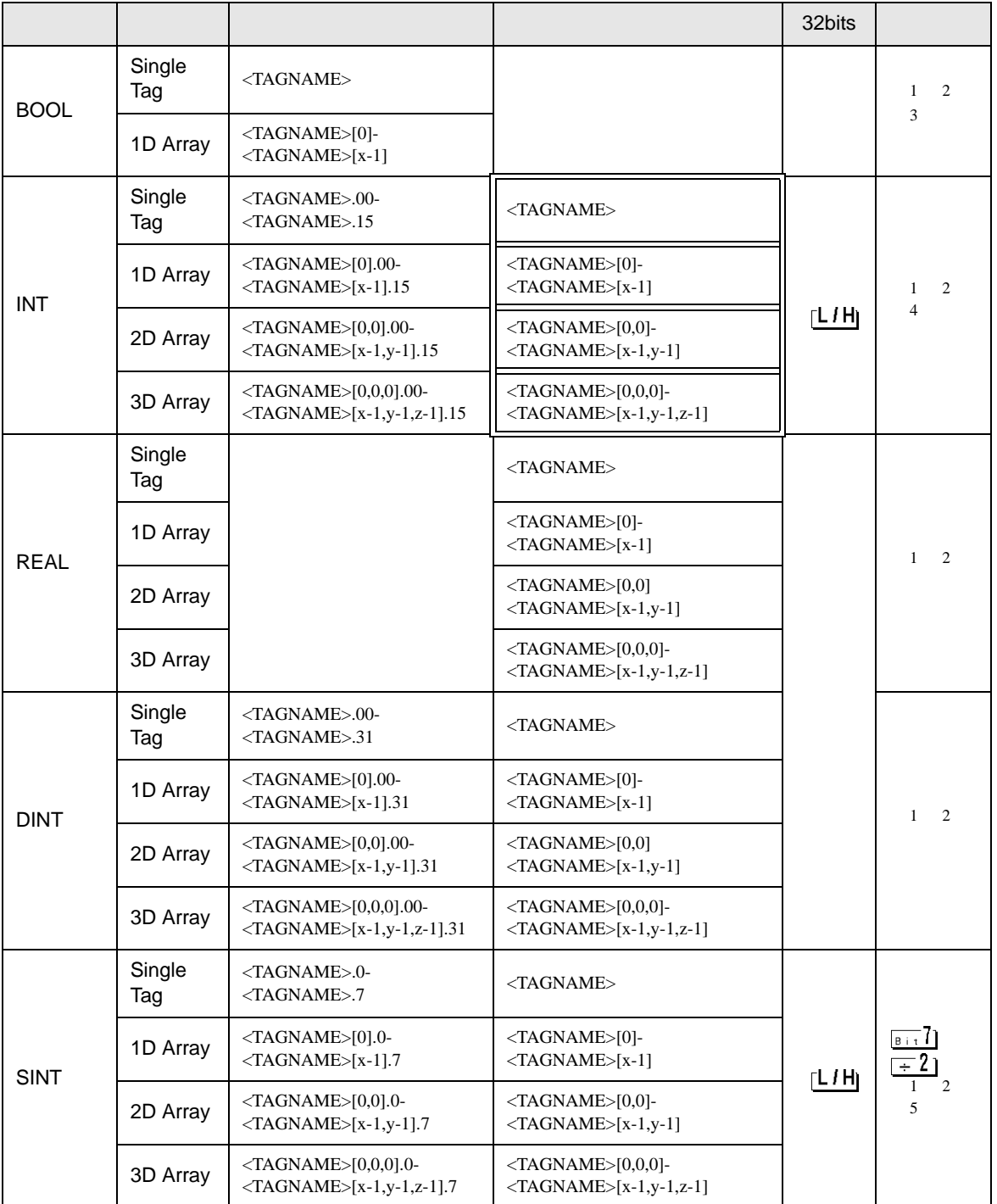

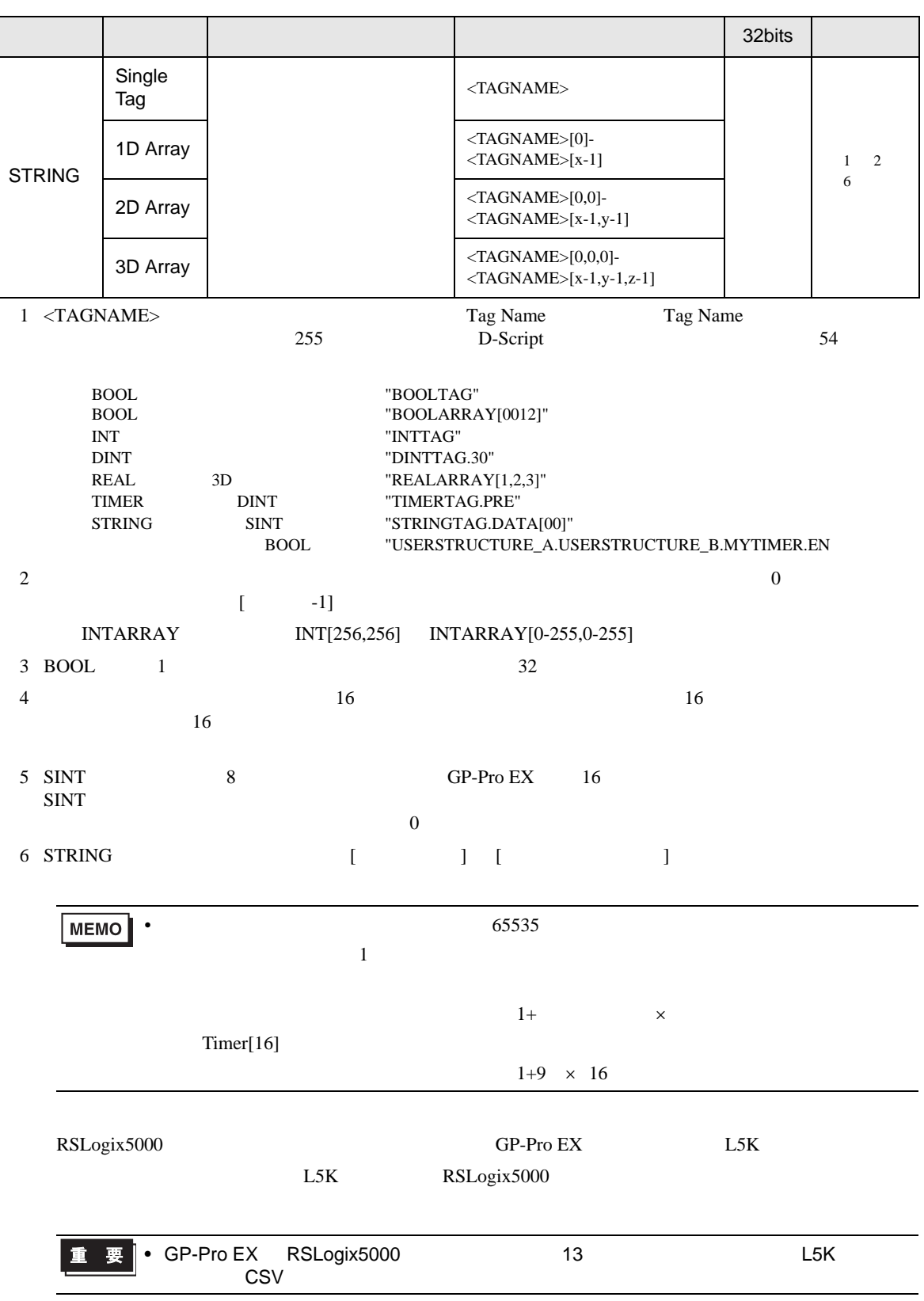

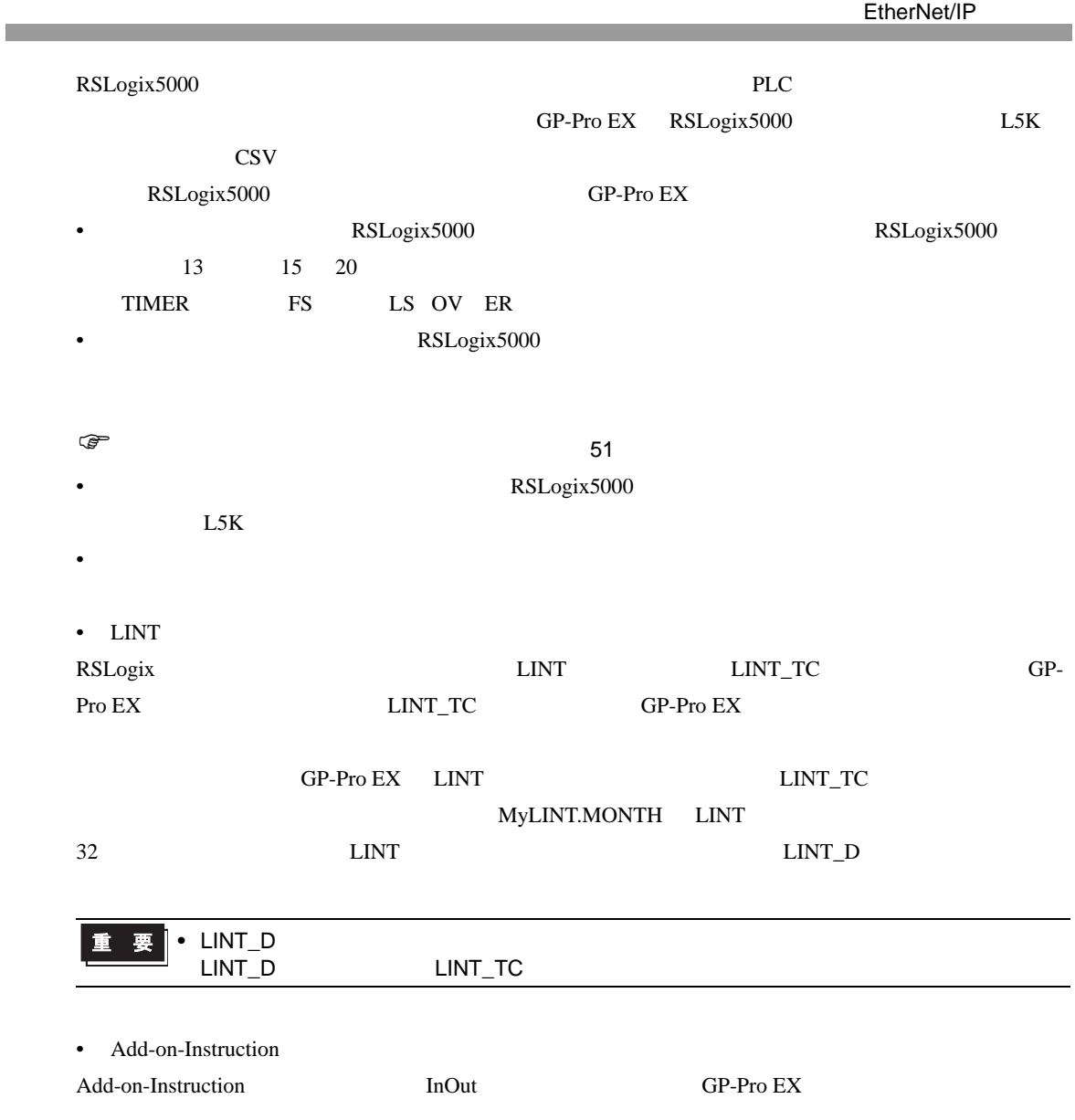

<span id="page-48-0"></span>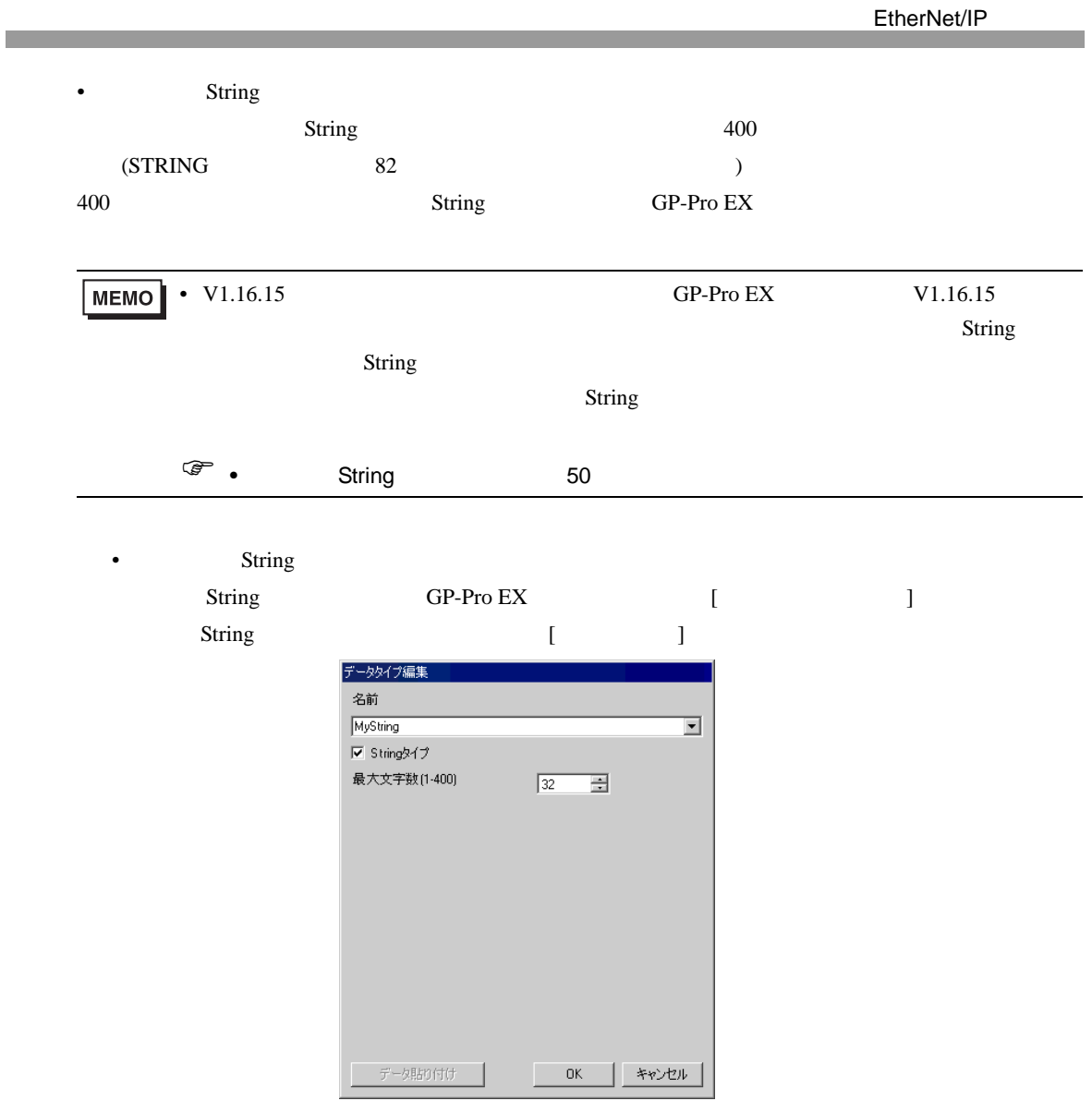

<span id="page-49-0"></span>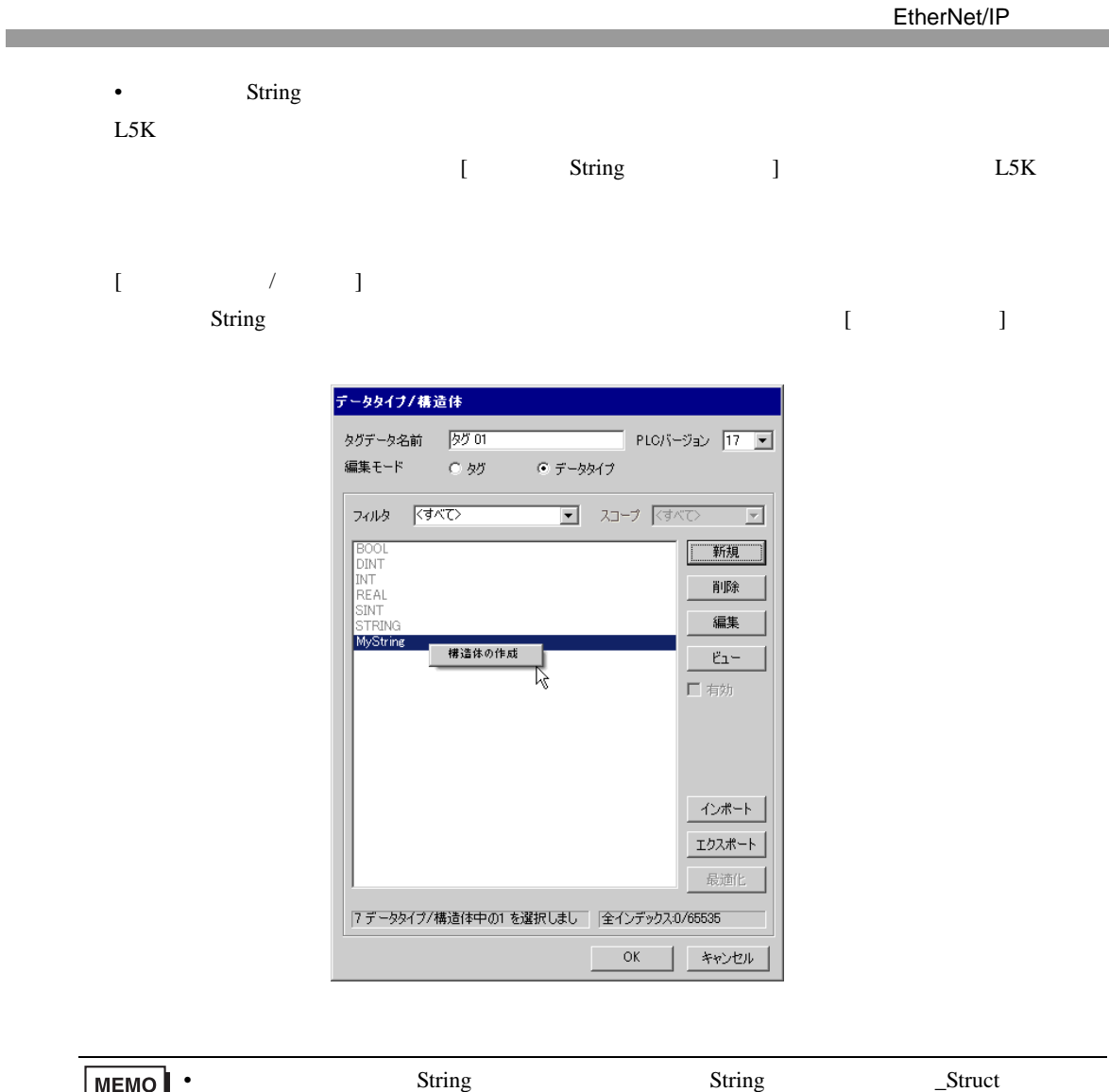

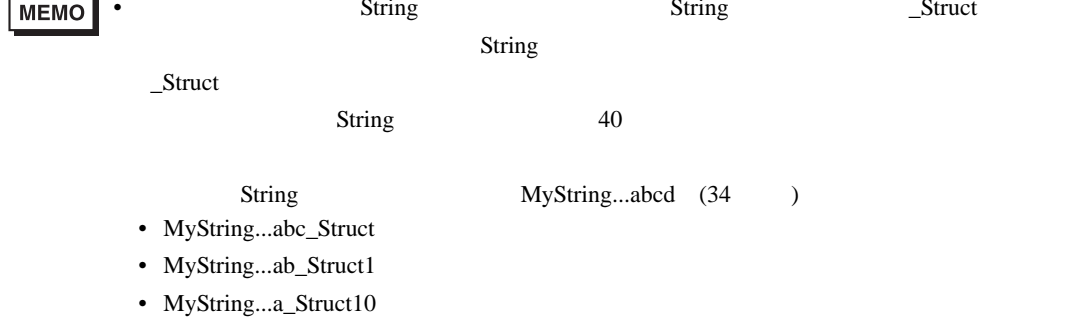

<span id="page-50-0"></span>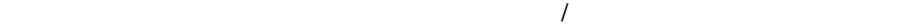

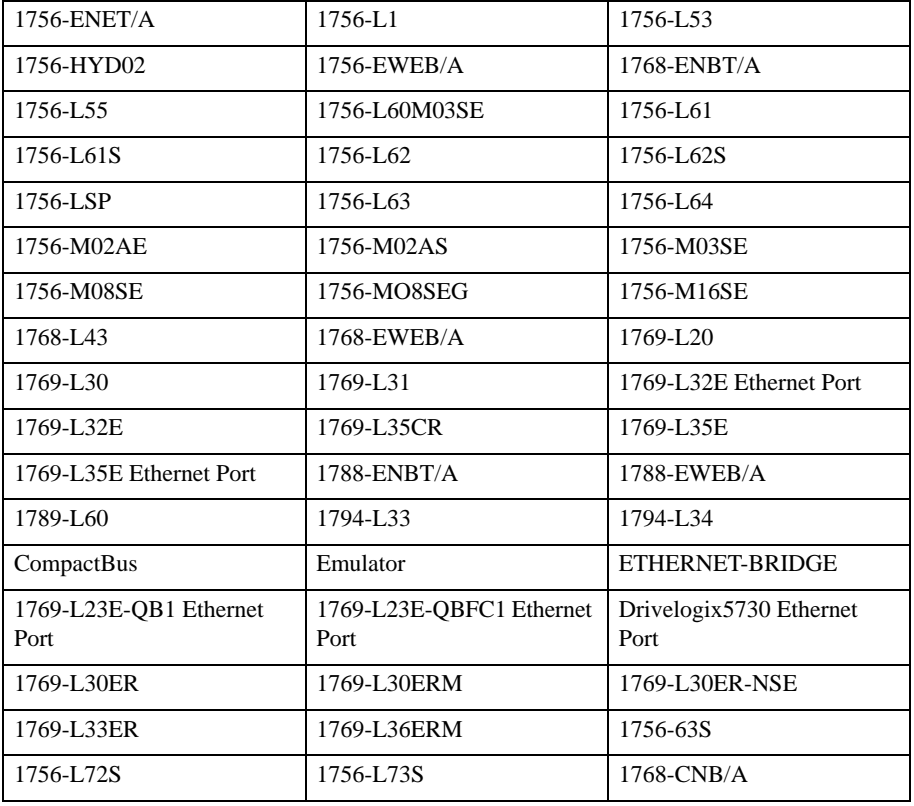

 $\sqrt{ }$ 

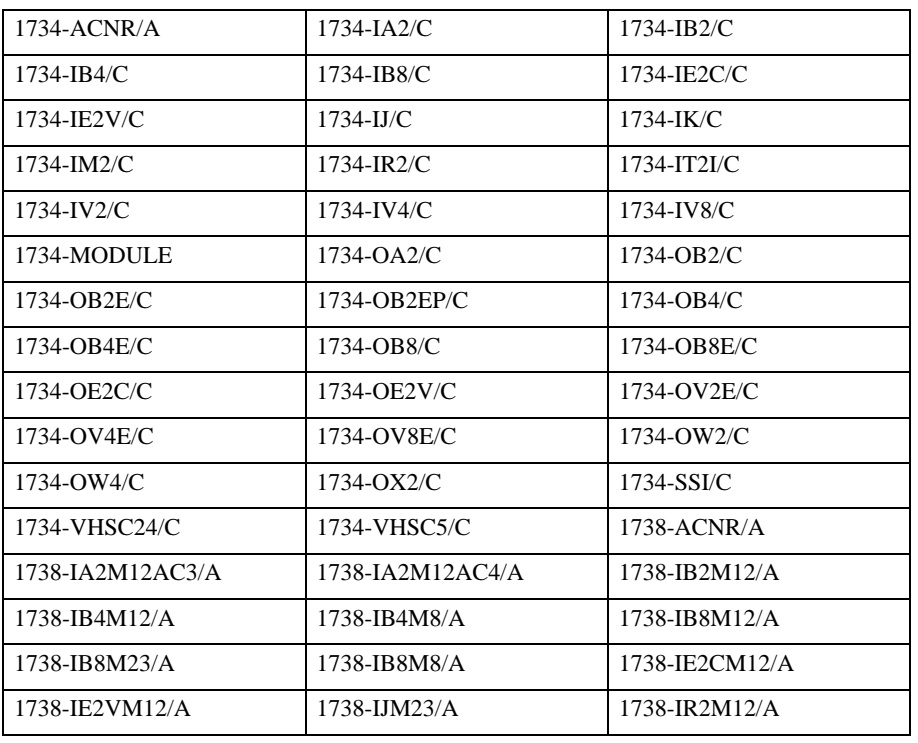

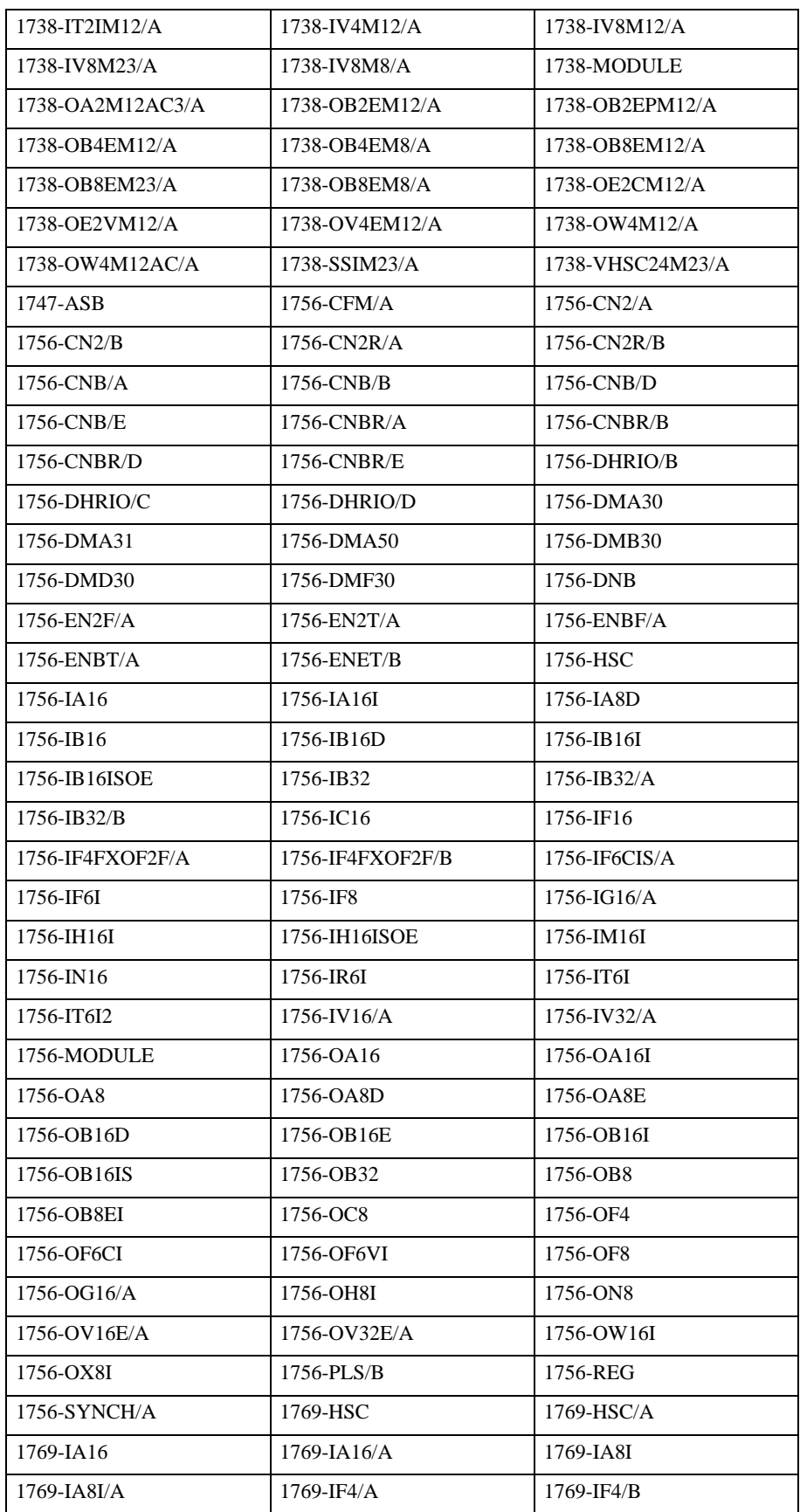

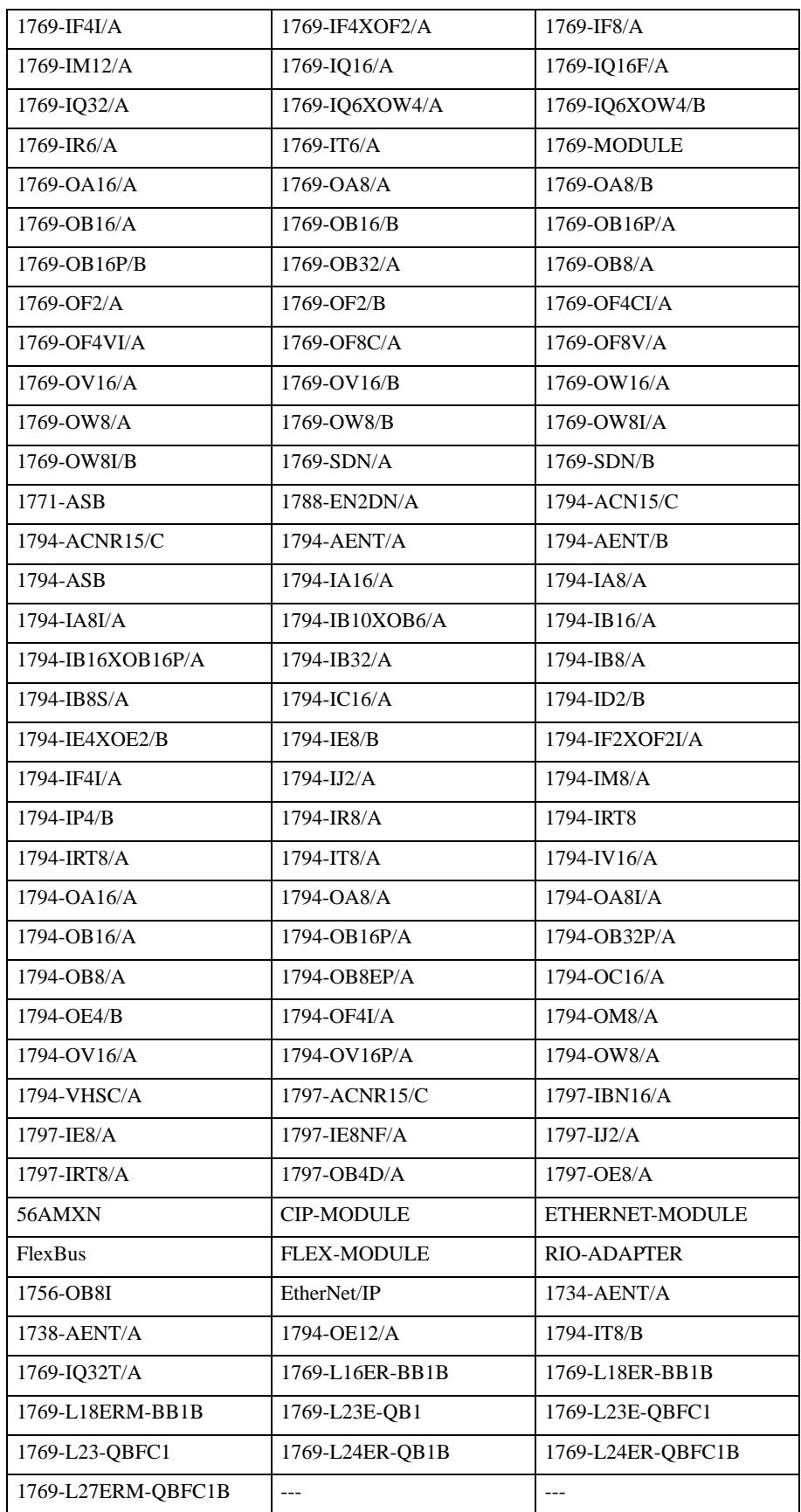

• コントローラタグリスト

GP-Pro EX  $[$  $\begin{array}{ccc} & 1 & 1 \\ & -1 & 1 \\ \end{array}$ 

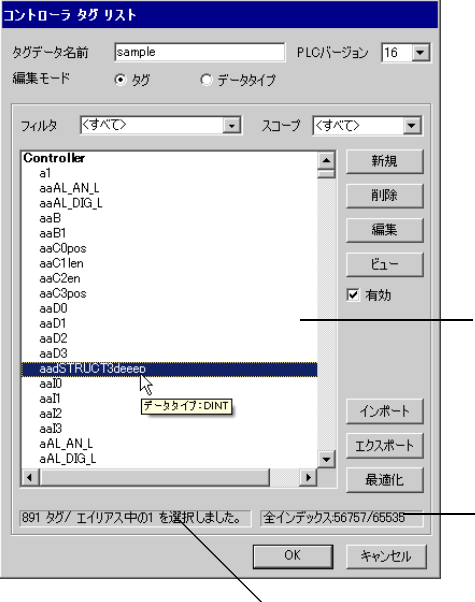

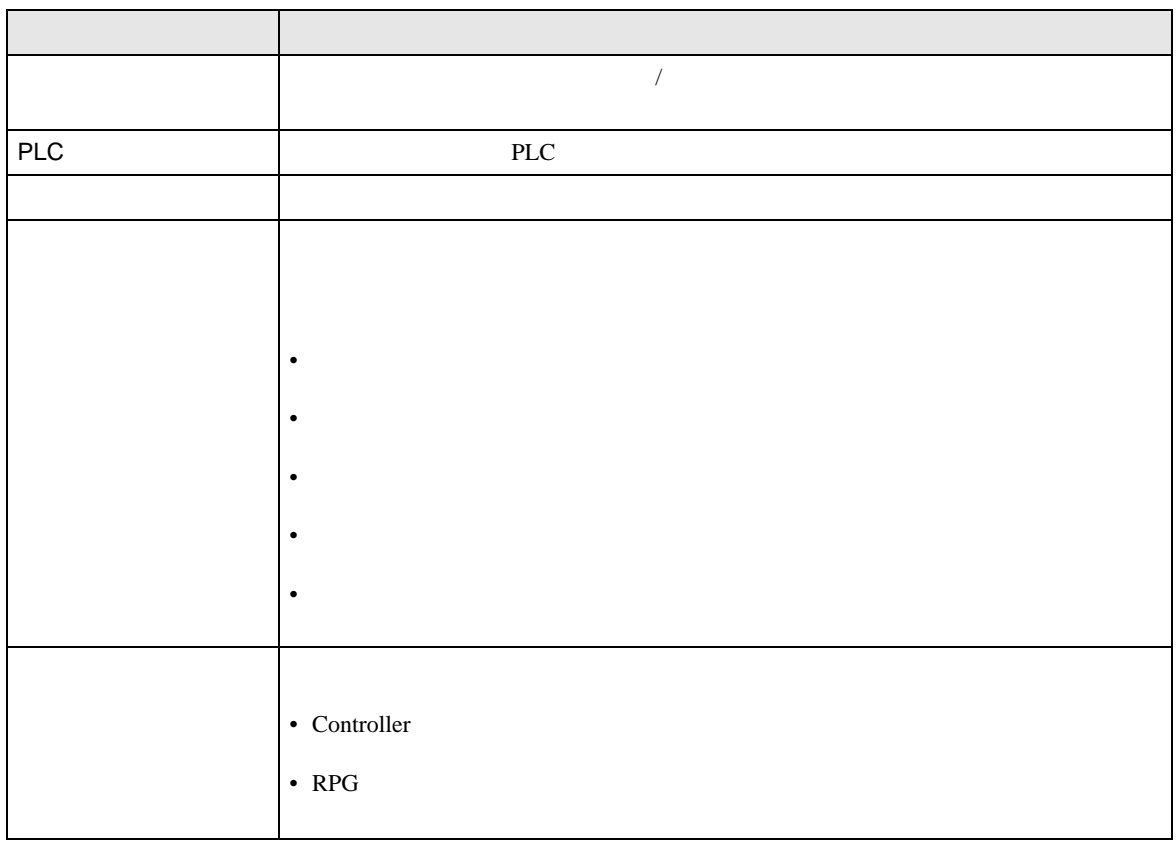

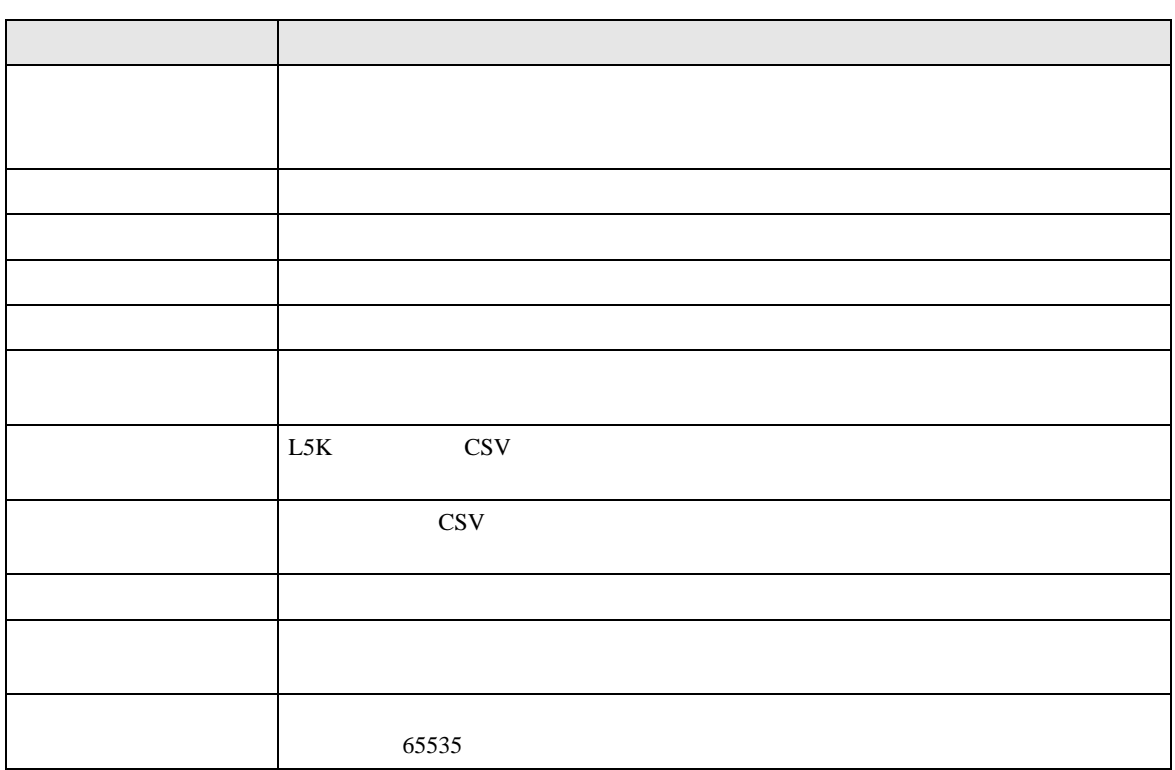

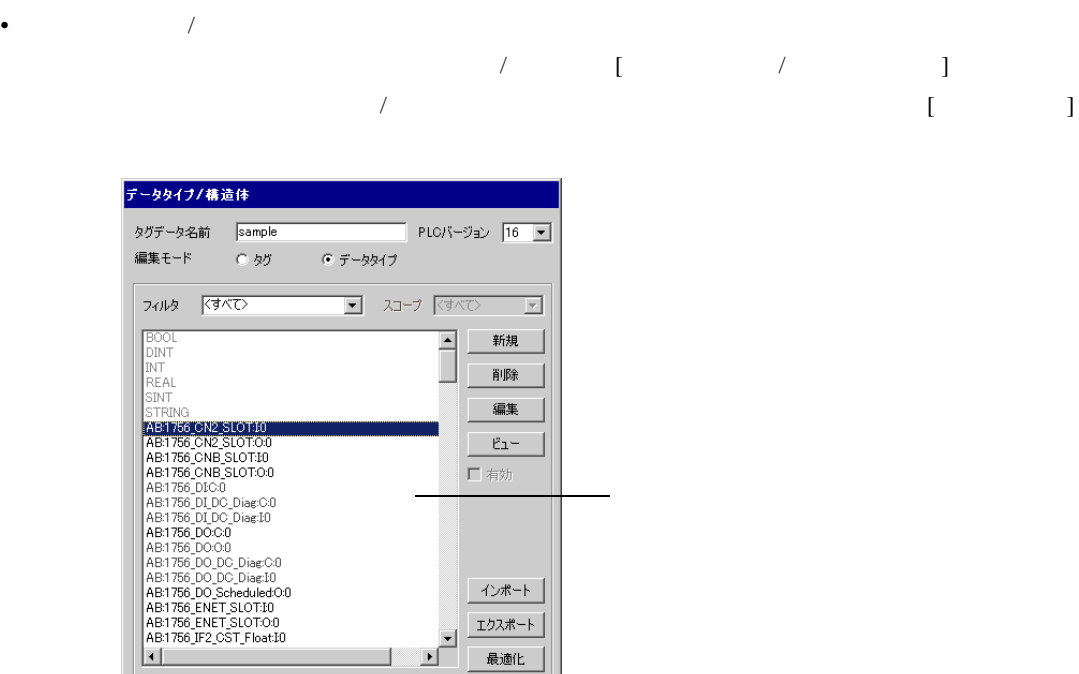

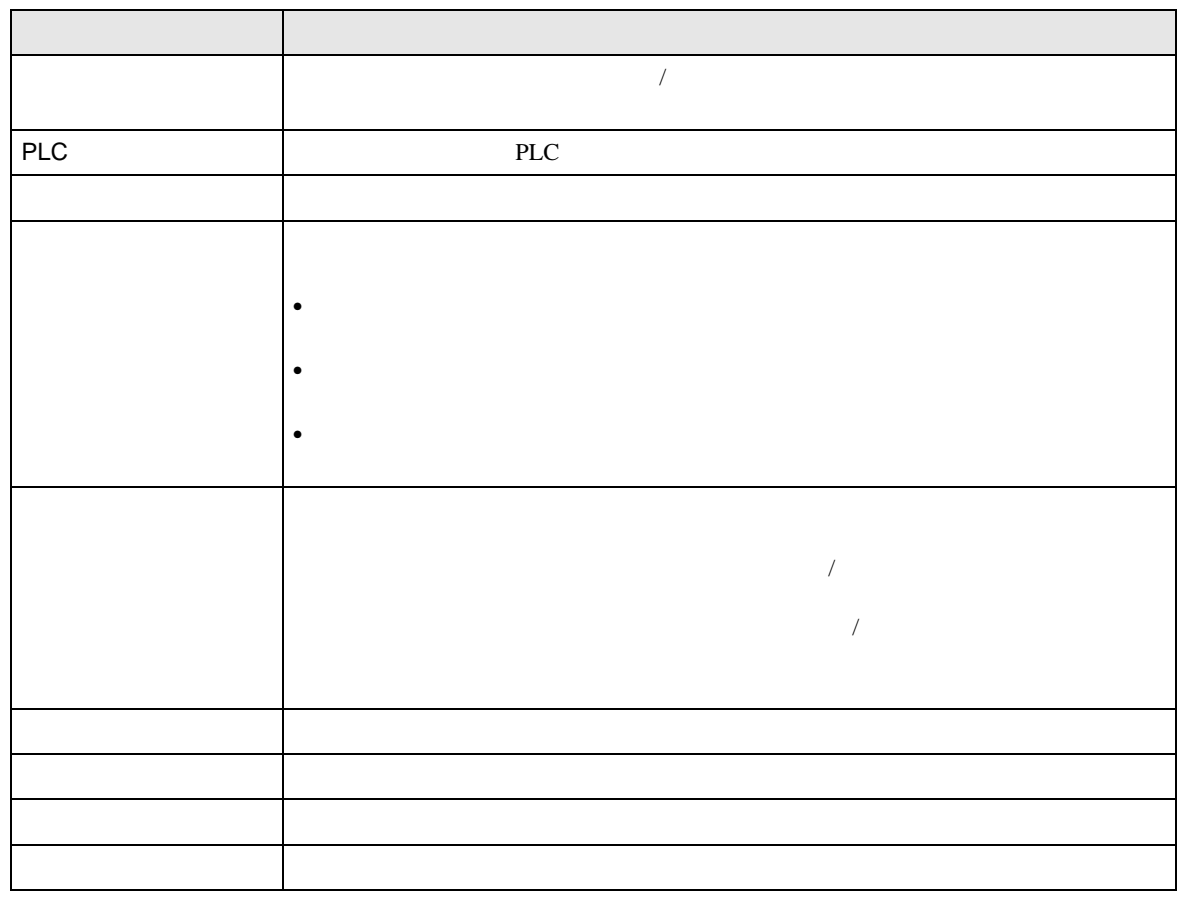

1

 $\overline{\alpha}$ 

**コ キャンセル** 

|176 データタイプ/構造体中の1 を選択しま | 全インデックス56757/65535-

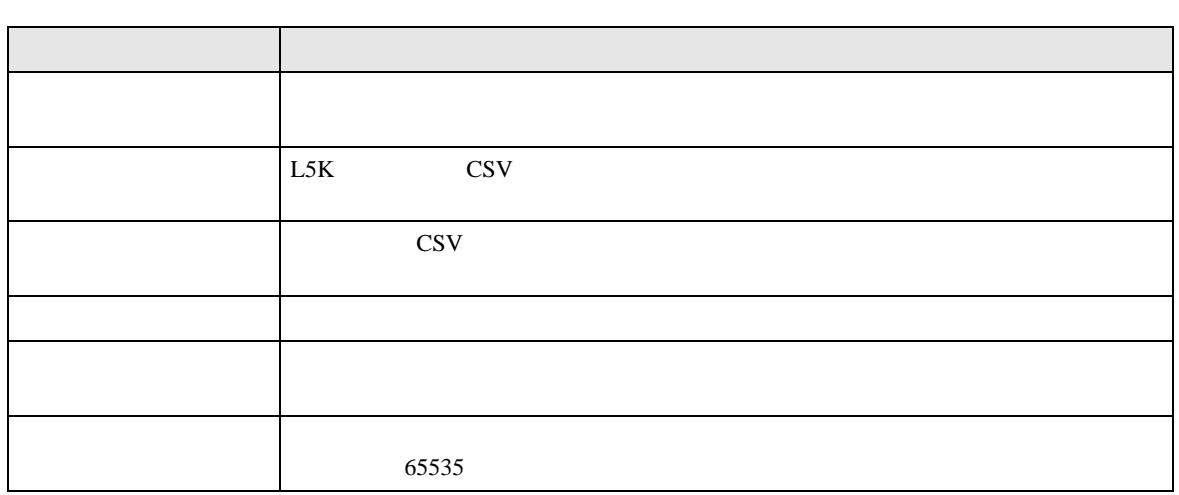

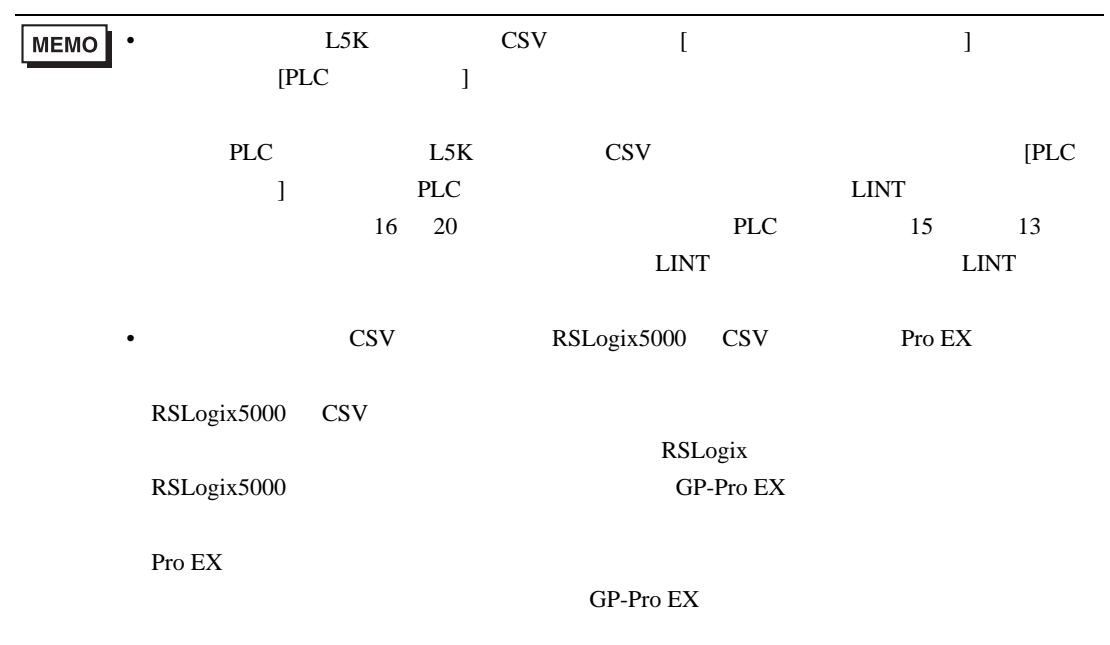

#### EtherNet/IP

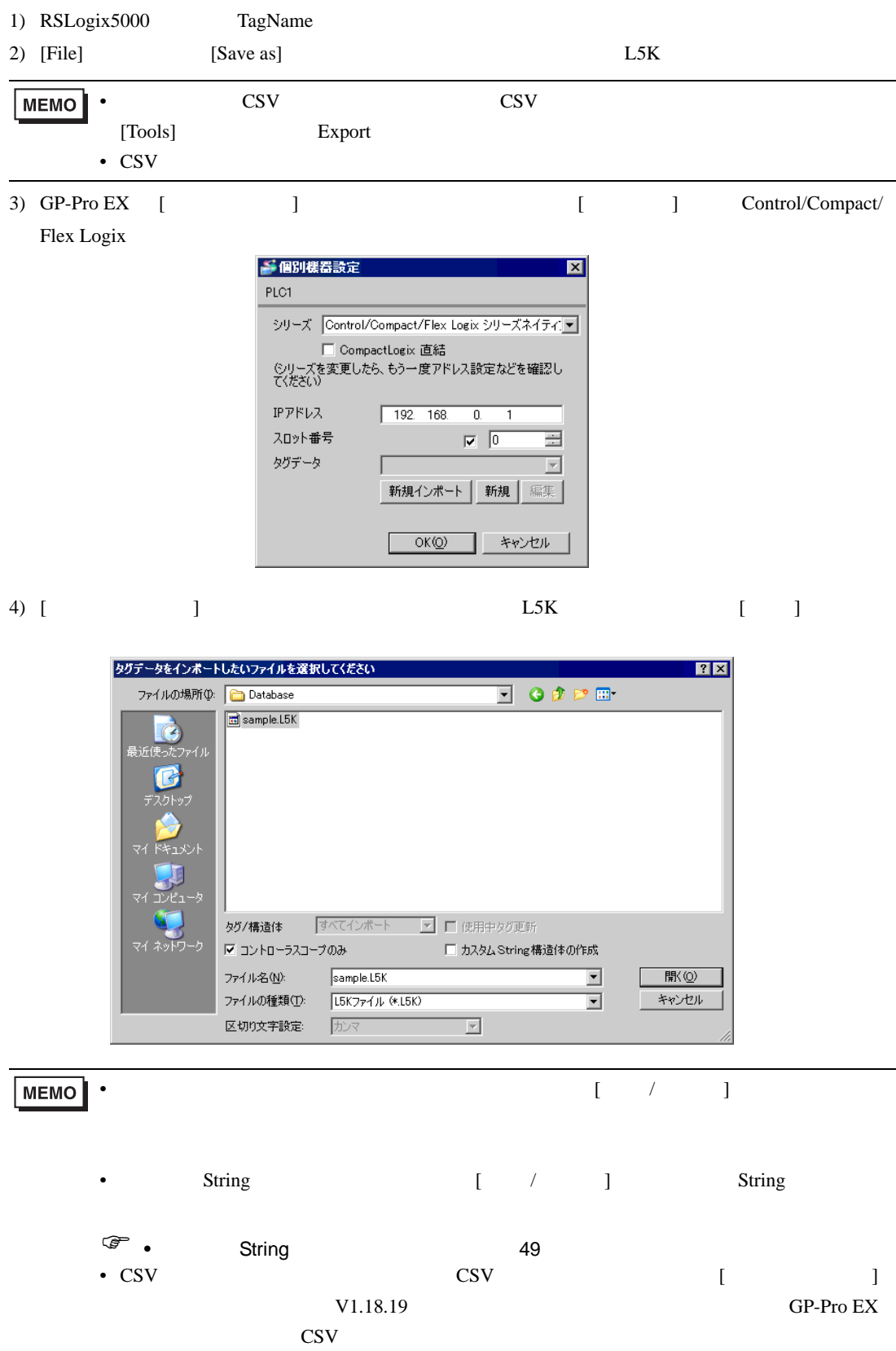

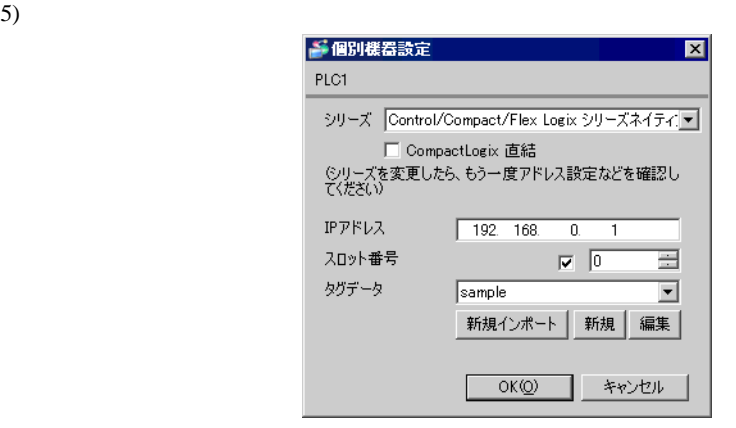

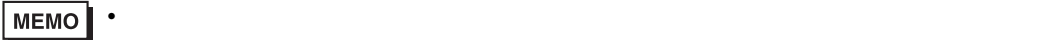

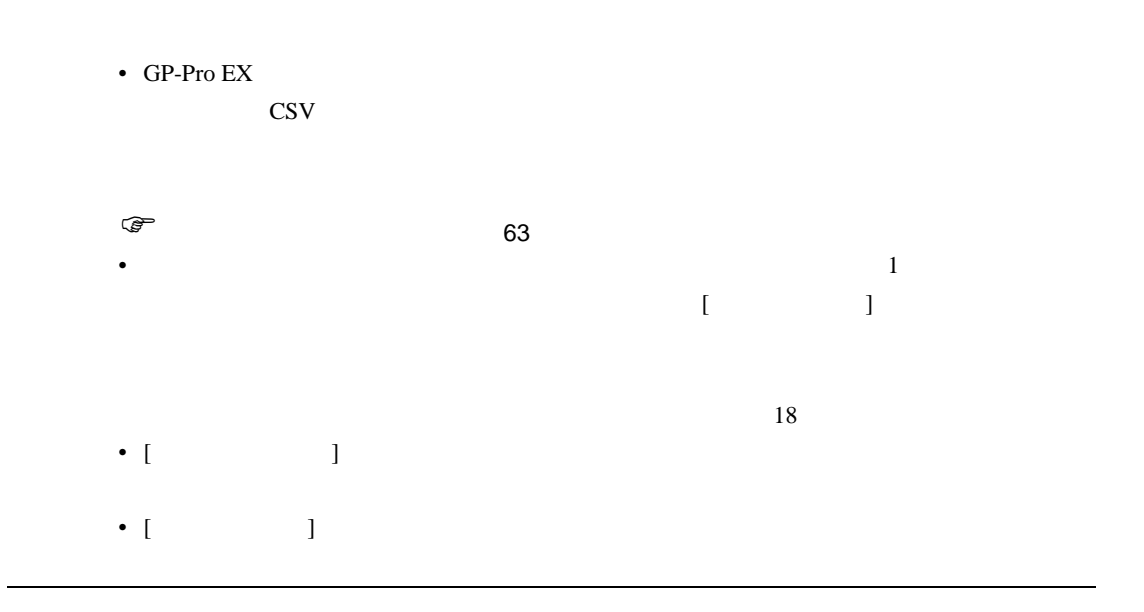

 $\begin{array}{ccccc} \{ & & & & \end{array}$  $\begin{bmatrix} 1 & 1 & 1 \end{bmatrix}$ 

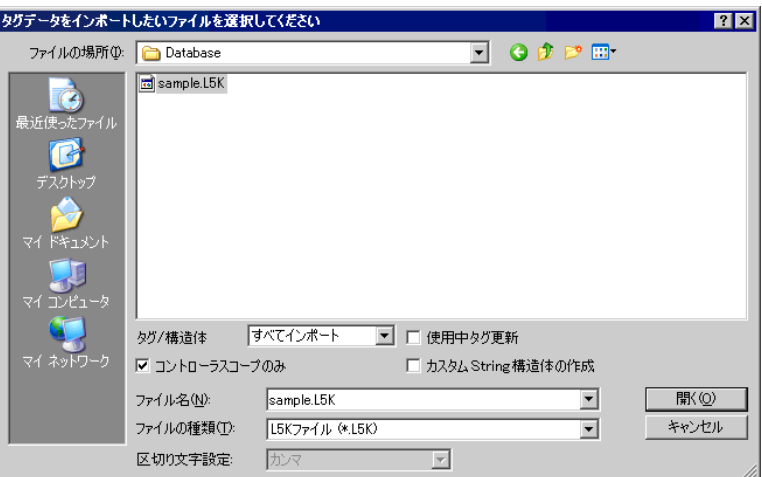

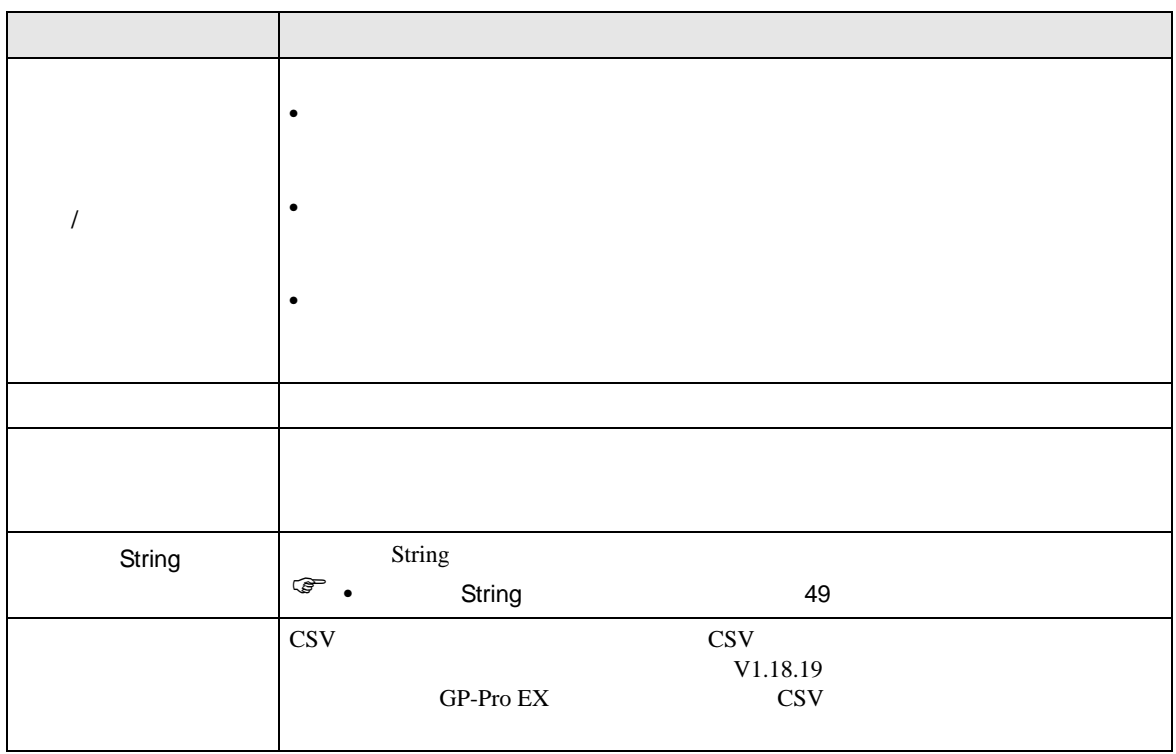

1) GP-Pro EX [ ] Control/Compact/ Flex Logix

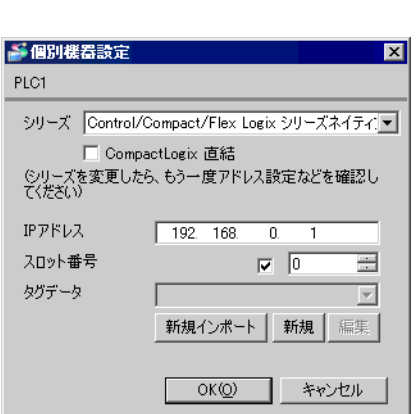

2) [  $\Box$  ]

PLC PLC **I**PLC **I** 

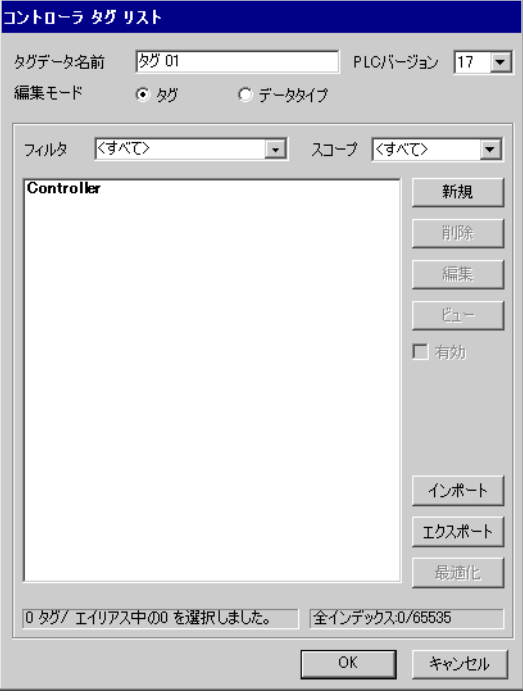

3) [ ] [ ]

4) [ ]

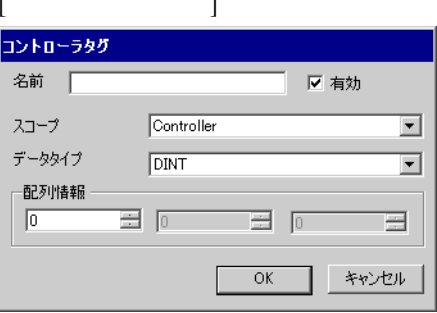

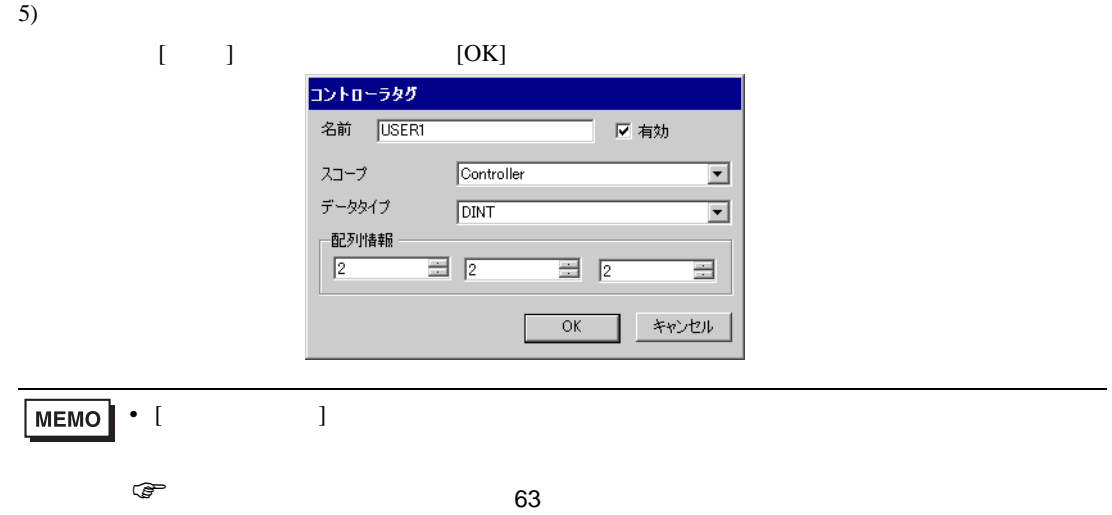

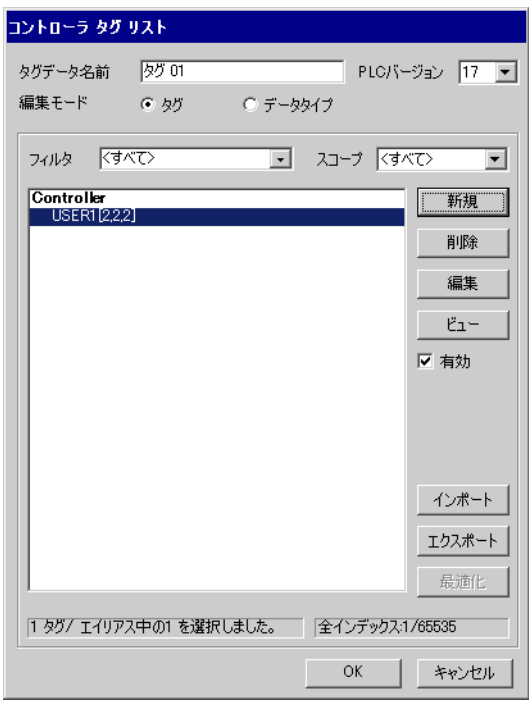

<span id="page-62-0"></span>1) GP-Pro EX [ ] Control/Compact/ Flex Logix

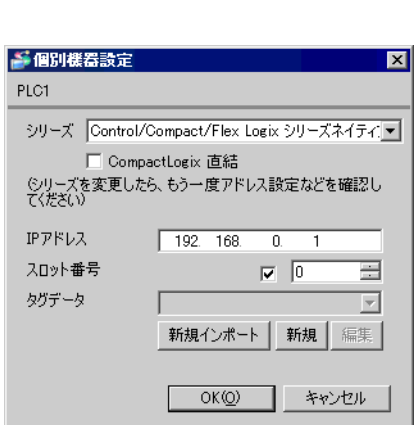

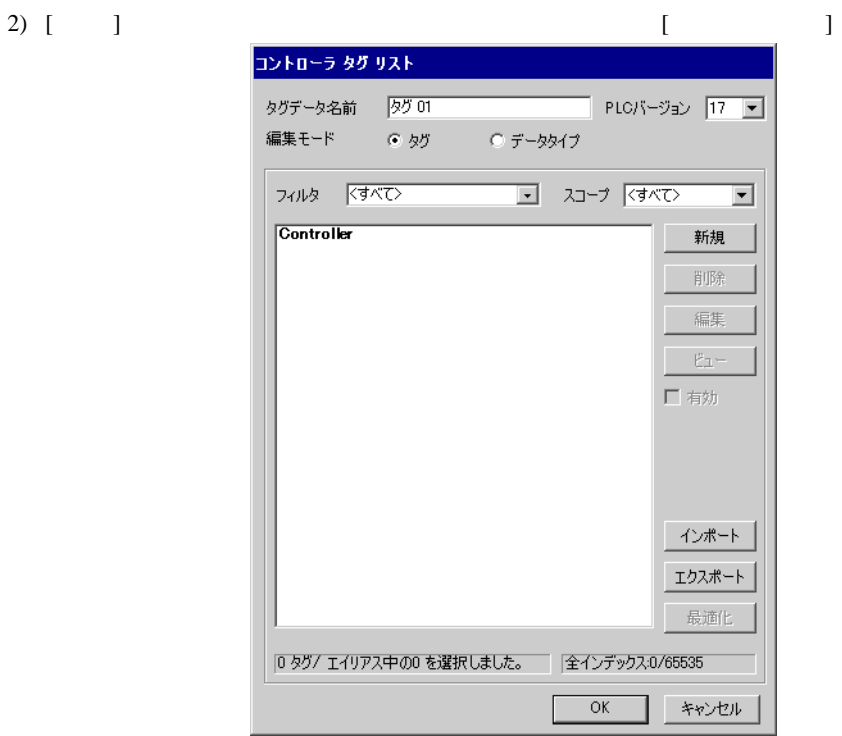

3) [ ] [ ]

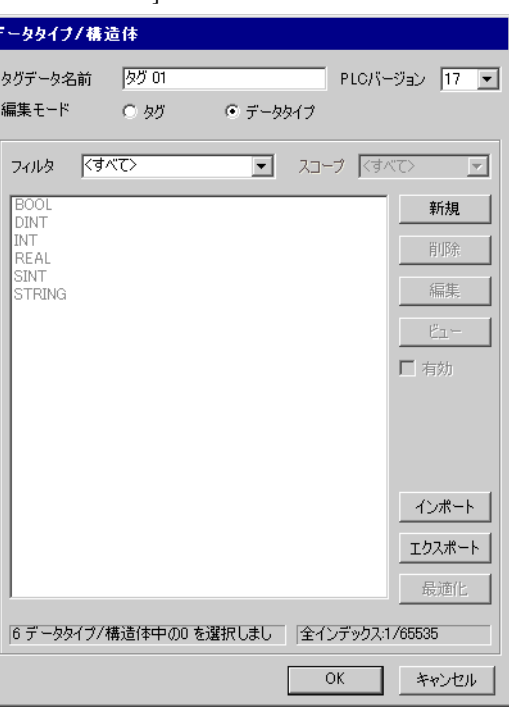

4) [ ] [ ] [

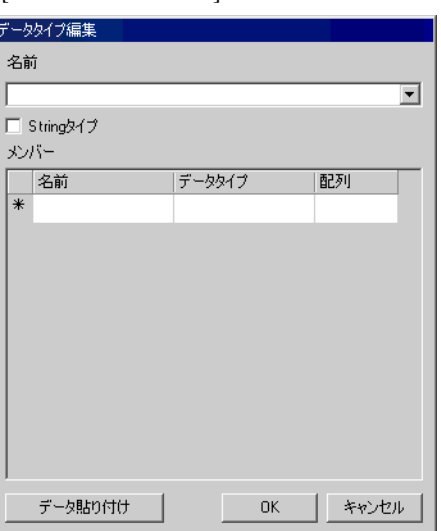

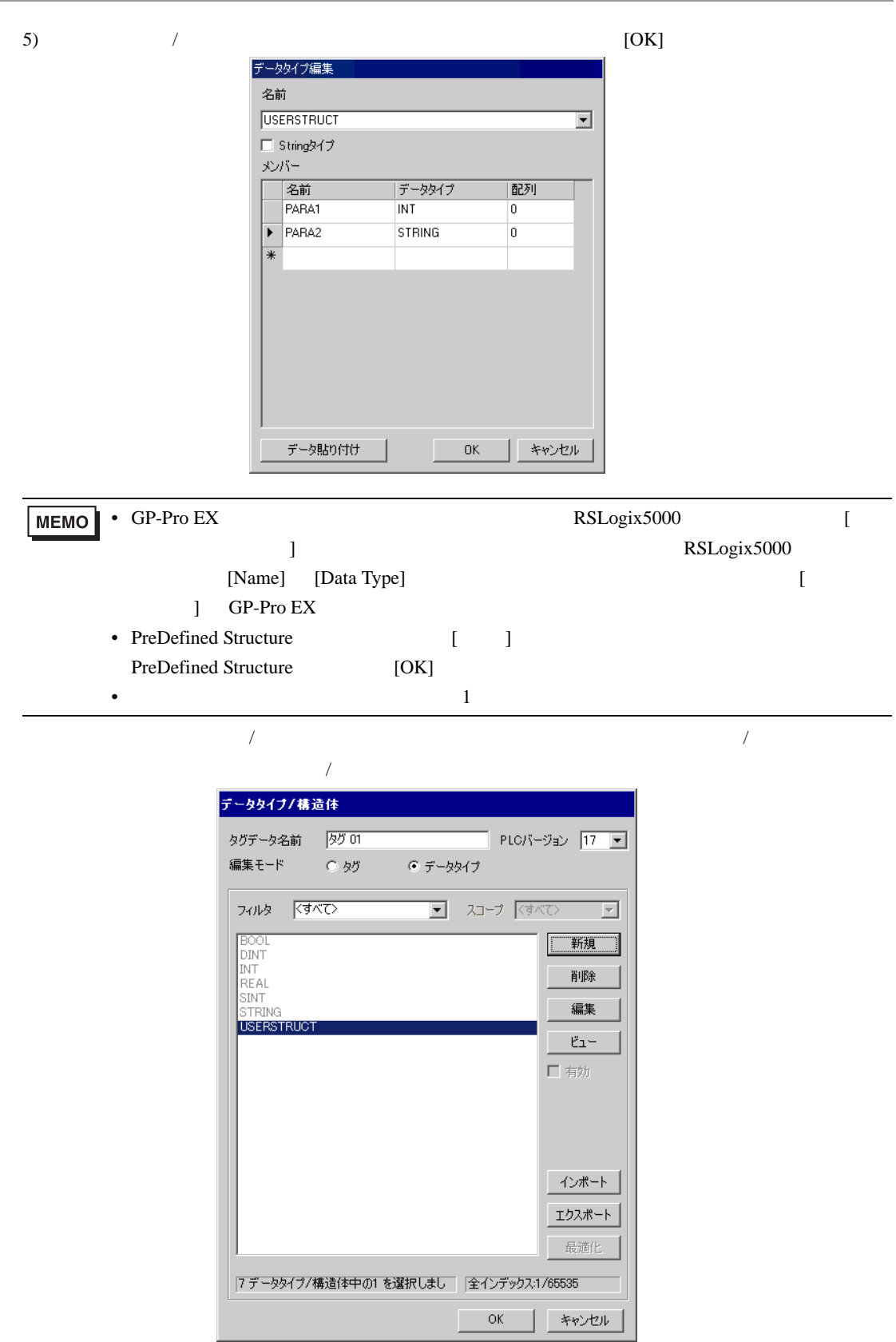

÷

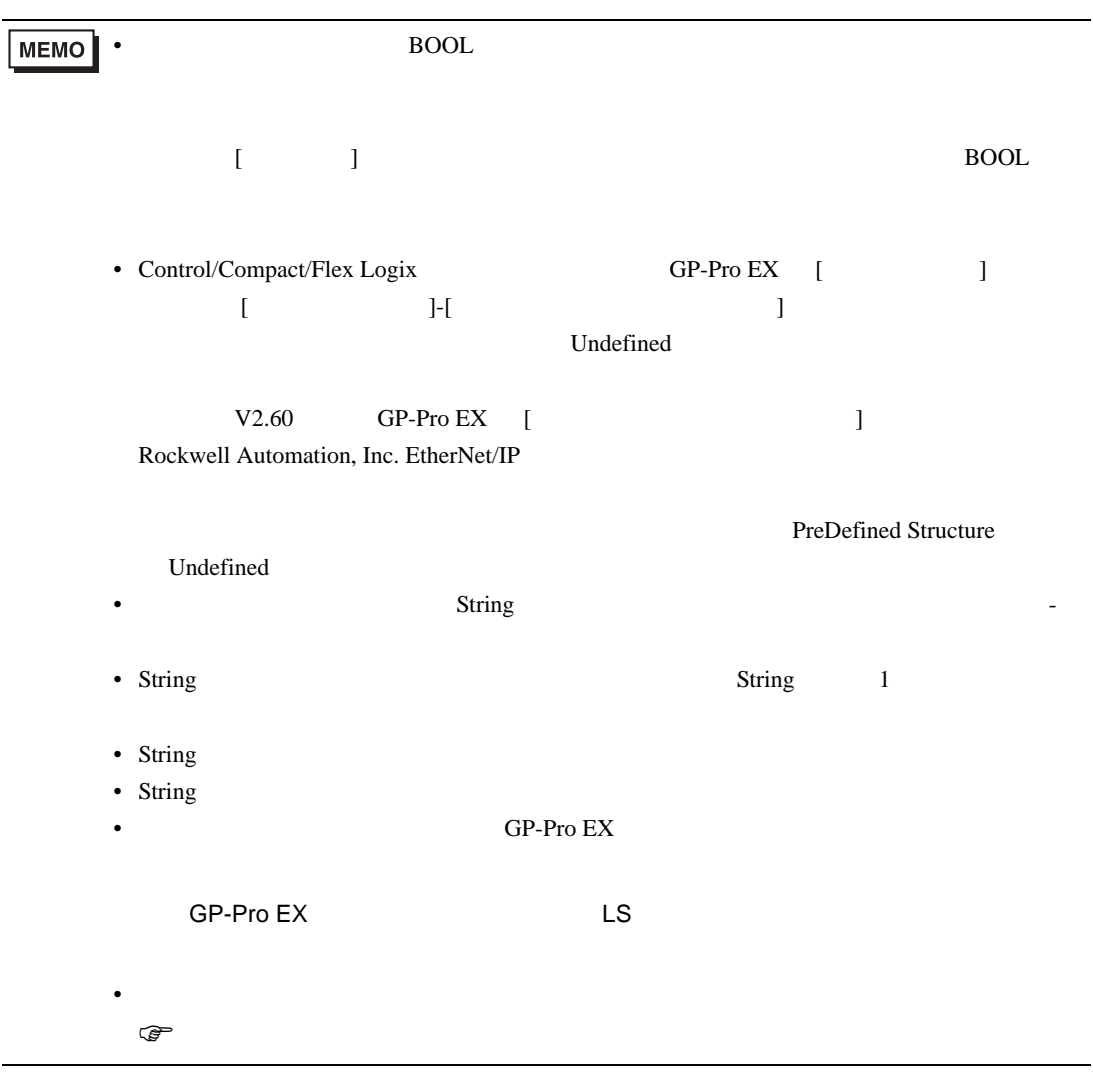

<span id="page-66-0"></span> $6$ 

**MEMO** • [Control/Compact/Flex Logix ]

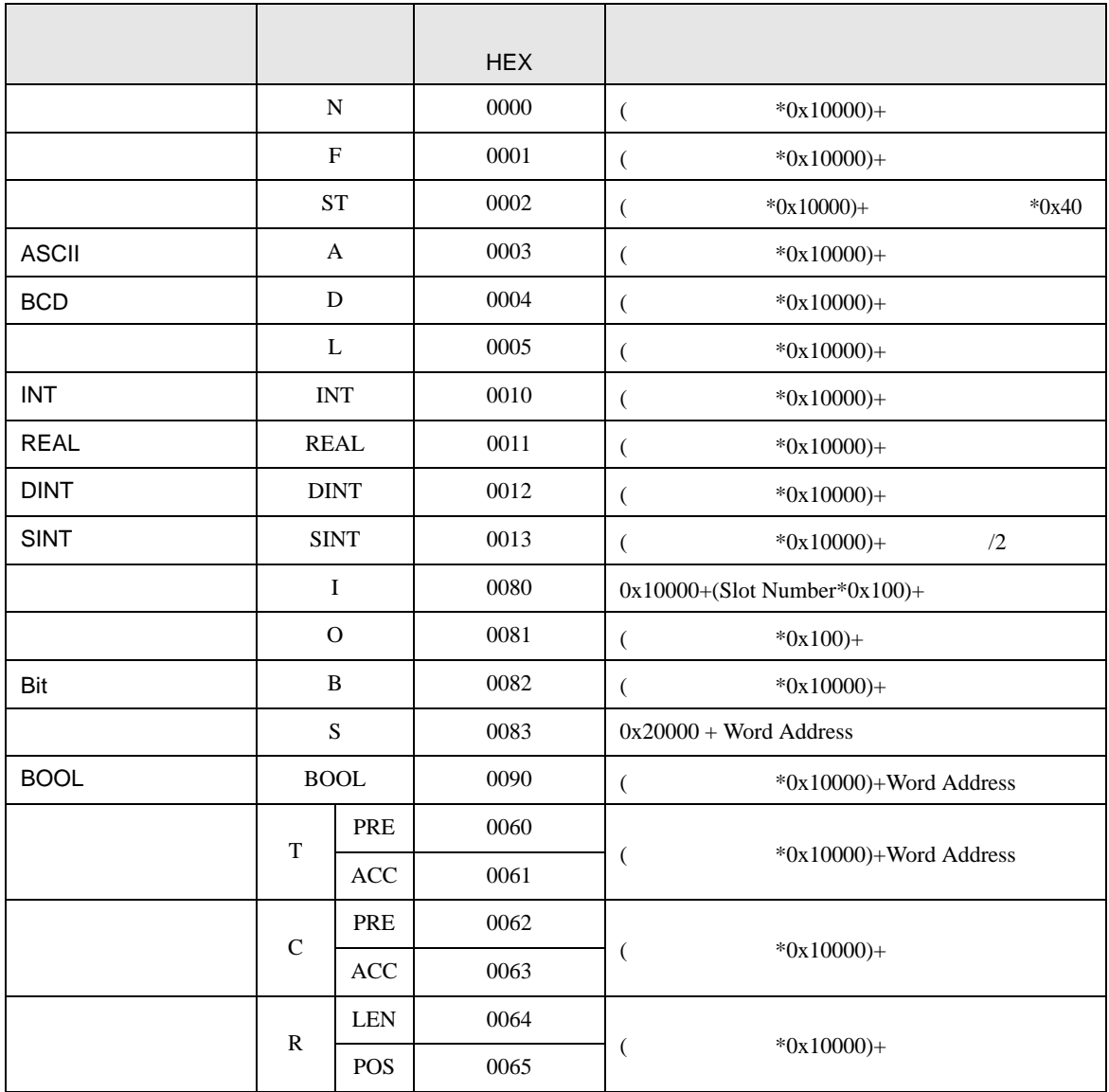

<span id="page-67-0"></span>7 エラーメッセージ

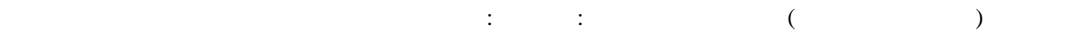

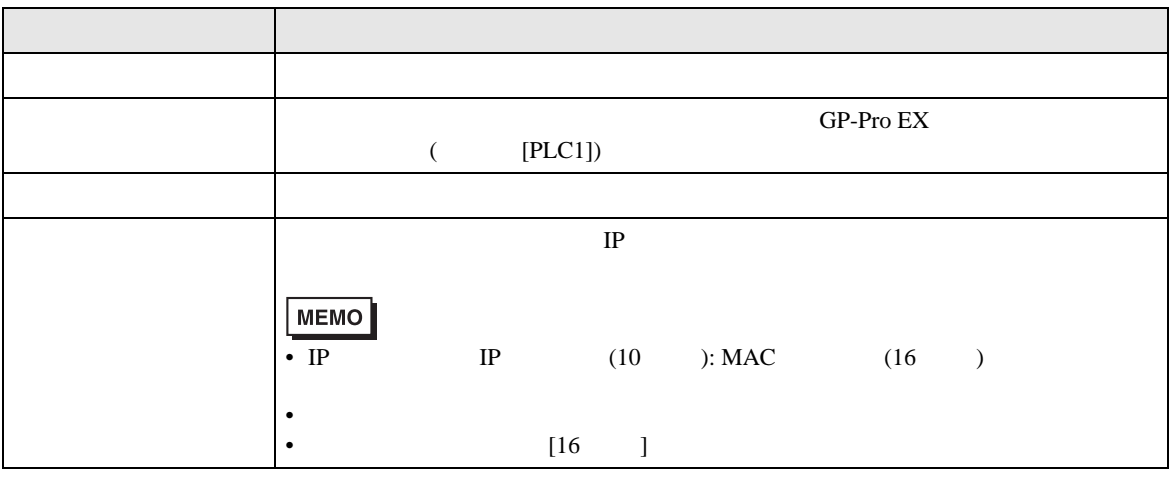

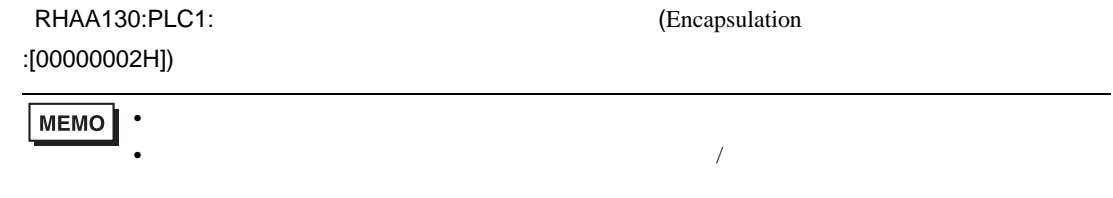

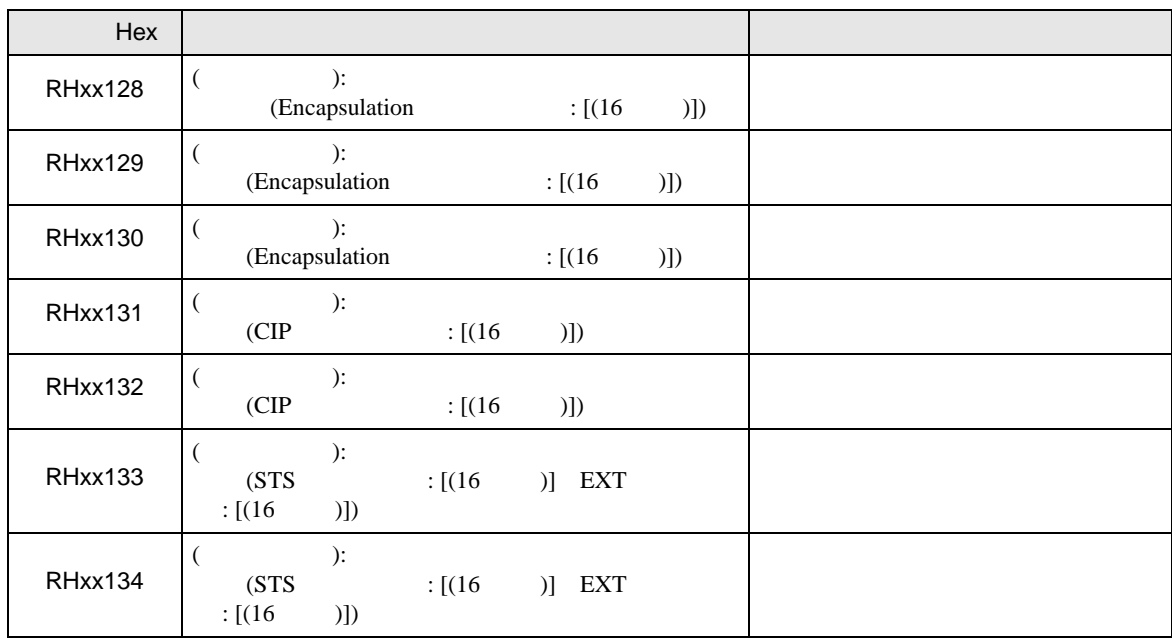

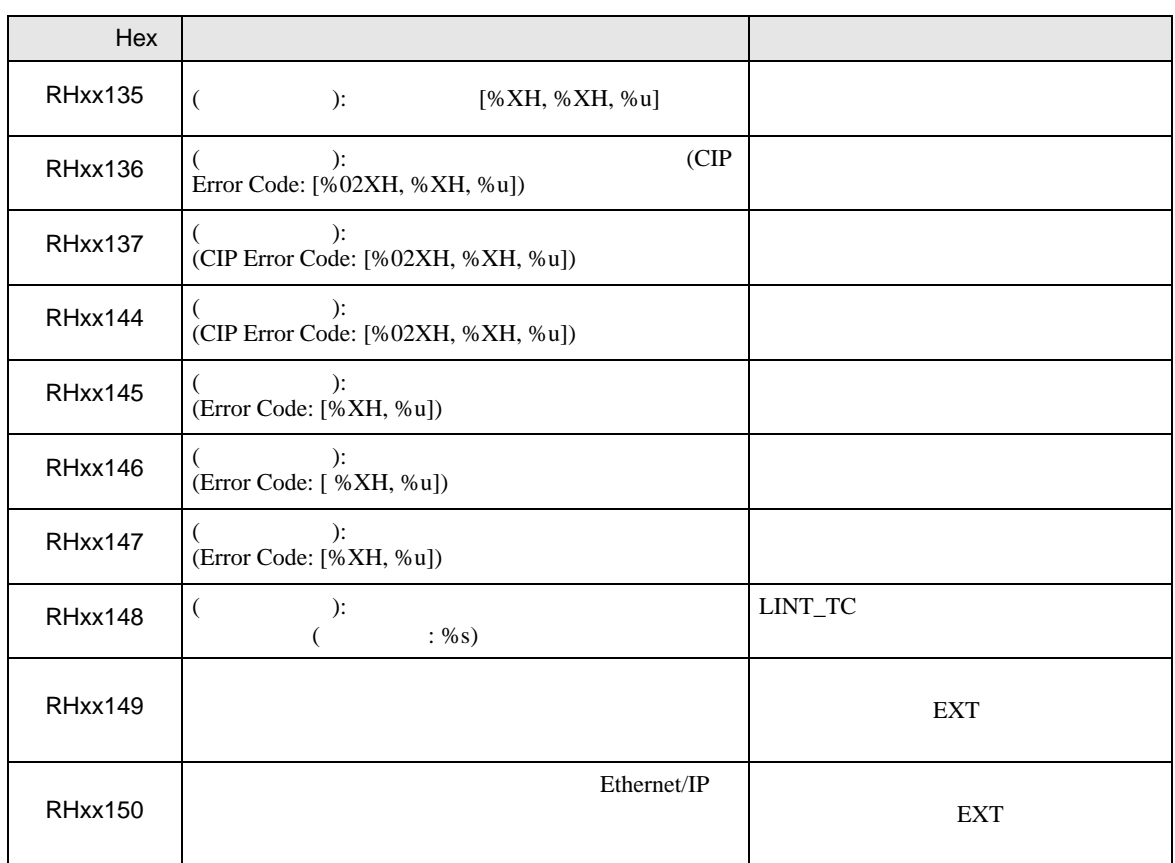